Dell™ PowerEdge™ Systems Oracle Database 10*g* R2 on Red Hat® Enterprise Linux® 4 Advanced Server x86-64

Deployment Guide Version 2.3

## Notes and Notices

 $\mathbb Z$  NOTE: A NOTE indicates important information that helps you make better use of your computer.

**NOTICE:** A NOTICE indicates either potential damage to hardware or loss of data and tells you how to avoid the problem.

April 2007 Rev. A02

\_\_\_\_\_\_\_\_\_\_\_\_\_\_\_\_\_\_\_\_

**Information in this document is subject to change without notice. © 2007 Dell Inc. All rights reserved.**

Reproduction in any manner whatsoever without the written permission of Dell Inc. is strictly forbidden.

Trademarks used in this text: *Dell*, the *DELL* logo, *PowerEdge, and PowerVault* are trademarks of Dell Inc.; *EMC*, *PowerPath*, and *Navisphere* are registered trademarks of EMC Corporation; *Intel* and *Xeon* are registered trademarks of Intel Corporation; *Red Hat* and *Red Hat Enterprise Linux* are registered trademarks of Red Hat, Inc.

Other trademarks and trade names may be used in this document to refer to either the entities claiming the marks and names or their products. Dell Inc. disclaims any proprietary interest in trademarks and trade names other than its own.

# **Contents**

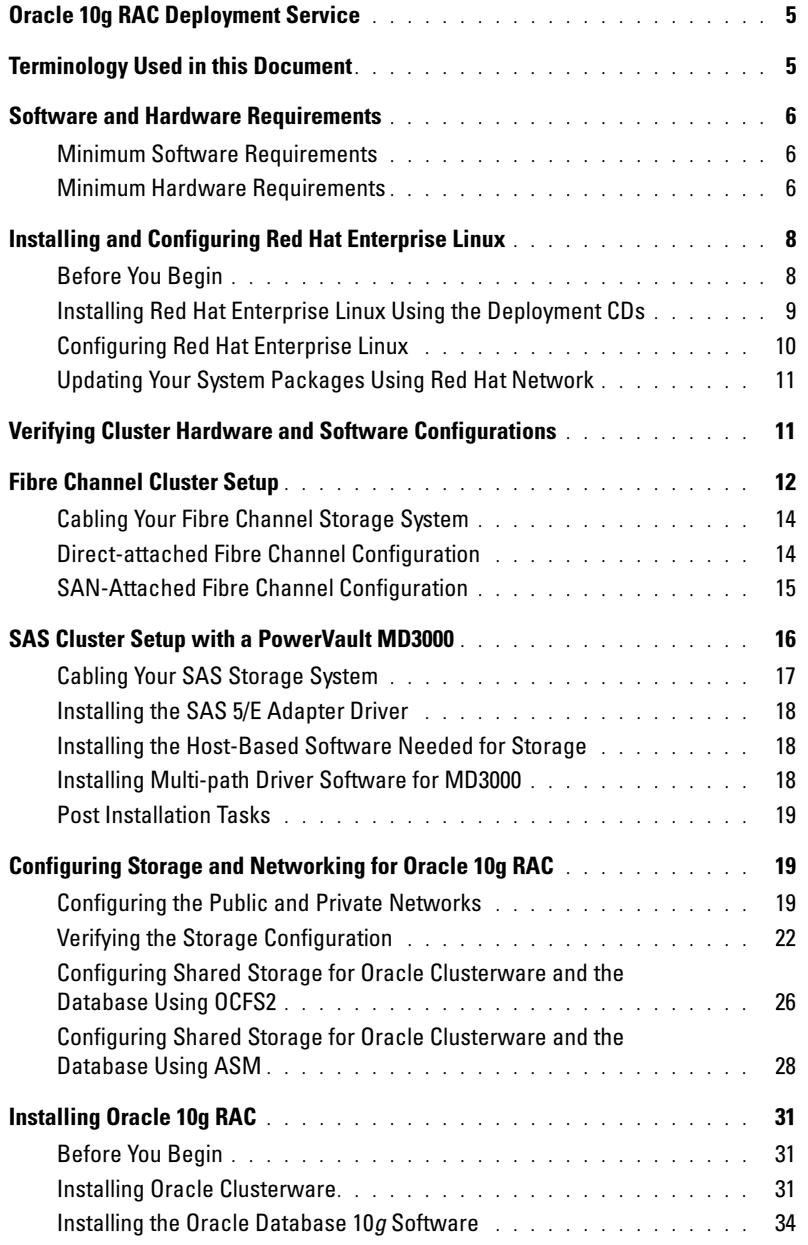

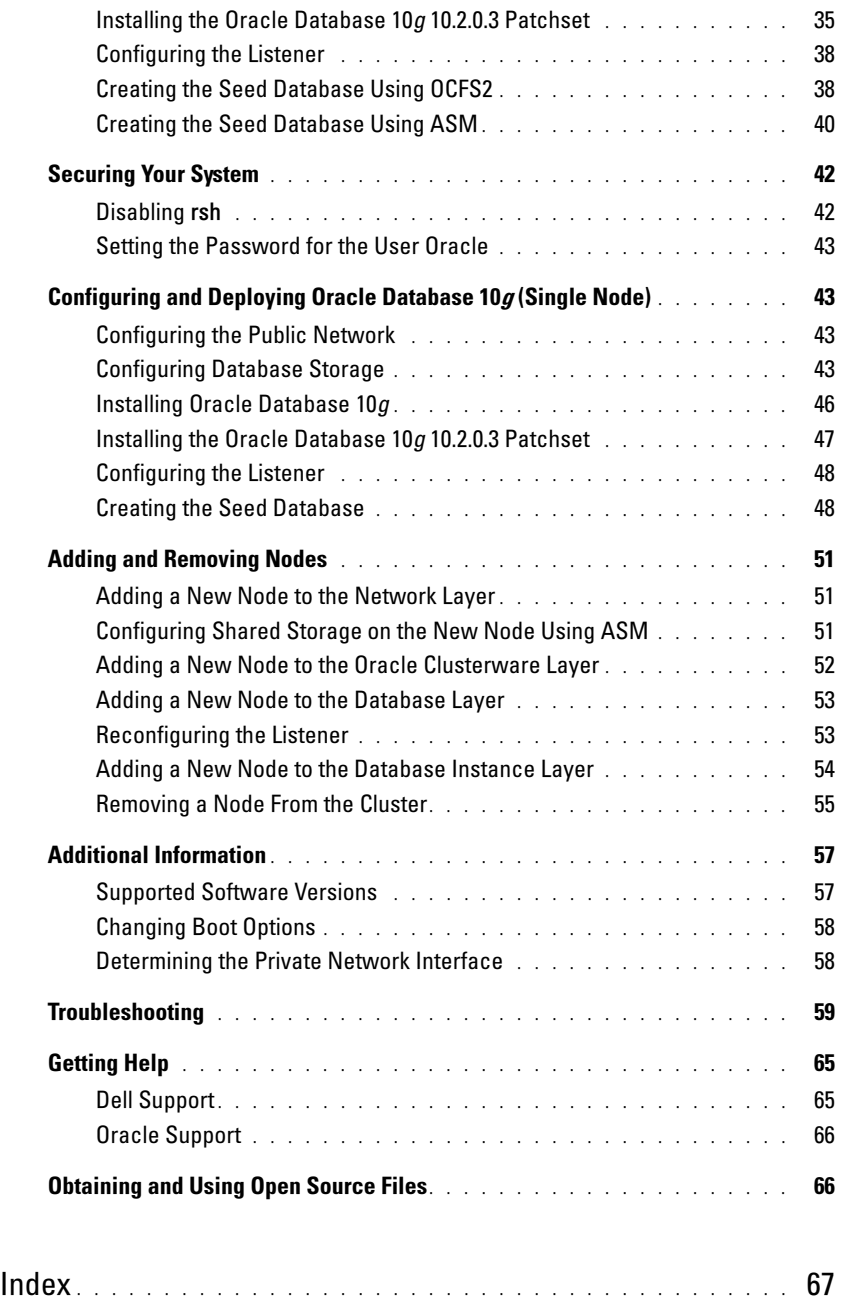

This document provides information about installing, configuring, reinstalling, and using Oracle Database 10g Enterprise Edition with the Oracle Real Application Clusters (RAC) software on your Dell | Oracle supported configuration. Use this document in conjunction with the *Dell Deployment*, Red Hat Enterprise Linux, and Oracle 10g RAC software CDs to install your software.

 $\mathscr{D}$  **NOTE:** If you install your operating system using only the operating system CDs, the steps in this document may not be applicable.

This document covers the following topics:

- Software and hardware requirements
- Installing and configuring Red Hat® Enterprise Linux®
- Verifying cluster hardware and software configurations
- Configuring storage and networking for Oracle RAC
- Installing Oracle RAC
- Configuring and installing Oracle Database 10g (single node)
- Adding and removing nodes
- Reinstalling the software
- Additional information
- Troubleshooting
- Getting help
- Obtaining and using open source files

For more information on Dell supported configurations for Oracle, see the Dell|Oracle Tested and Validated Configurations website at www.dell.com/10g.

<span id="page-4-2"></span>**COMPTE:** For Oracle product information, see the *How to Get Started* guide in the Oracle CD kit.

## <span id="page-4-0"></span>Oracle 10g RAC Deployment Service

If you purchased the Oracle 10g RAC Deployment Service, your Dell Professional Services representative will assist you with the following:

- Verifying cluster hardware and software configurations
- Configuring storage and networking
- Installing Oracle 10g RAC Release 2

## <span id="page-4-1"></span>Terminology Used in this Document

This document uses the terms *logical unit number* (LUN) and *virtual disk*. These terms are synonymous and can be used interchangeably. The term LUN is commonly used in a Dell|EMC Fibre-Channel storage system environment and virtual disk is commonly used in a Direct-attached SAS (Dell MD3000) storage environment.

## <span id="page-5-8"></span><span id="page-5-5"></span><span id="page-5-0"></span>Software and Hardware Requirements

The following sections describe the minimum software and hardware requirements for Dell's Supported Configurations for Oracle. For more information on the minimum software versions for drivers and applications, see "[Supported Software Versions.](#page-56-1)"

### <span id="page-5-1"></span>Minimum Software Requirements

[Table 1-1](#page-5-3) lists basic software requirements for Dell-supported configurations for Oracle.

 $\mathscr{Q}_1$  NOTE: Your Dell configuration includes a 30-day trial license of Oracle software. If you do not have a license for this product, contact your Dell sales representative.

<span id="page-5-7"></span><span id="page-5-6"></span>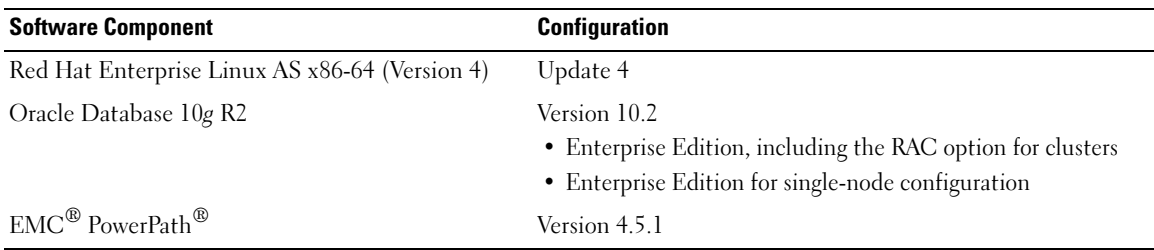

#### <span id="page-5-3"></span>Table 1-1. Software Requirements

### <span id="page-5-4"></span><span id="page-5-2"></span>Minimum Hardware Requirements

The following sections list the hardware requirements for fibre channel and direct-attached SAS configurations. For more information on specific hardware components, see the documentation included with your system.

 $\mathscr{U}$  NOTE: Depending on the number of users, the applications you use, your batch processes, and other factors, you may need a system that exceeds the minimum hardware requirements to achieve desired performance.

#### Minimum Hardware Requirements for a Fibre Channel Configuration

[Table 1-2](#page-6-0) through [Table 1-3](#page-6-1) indicate the minimum hardware requirements for a fibre channel cluster and single node configuration.

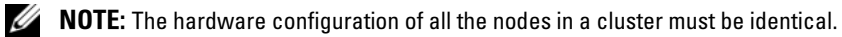

<span id="page-6-6"></span>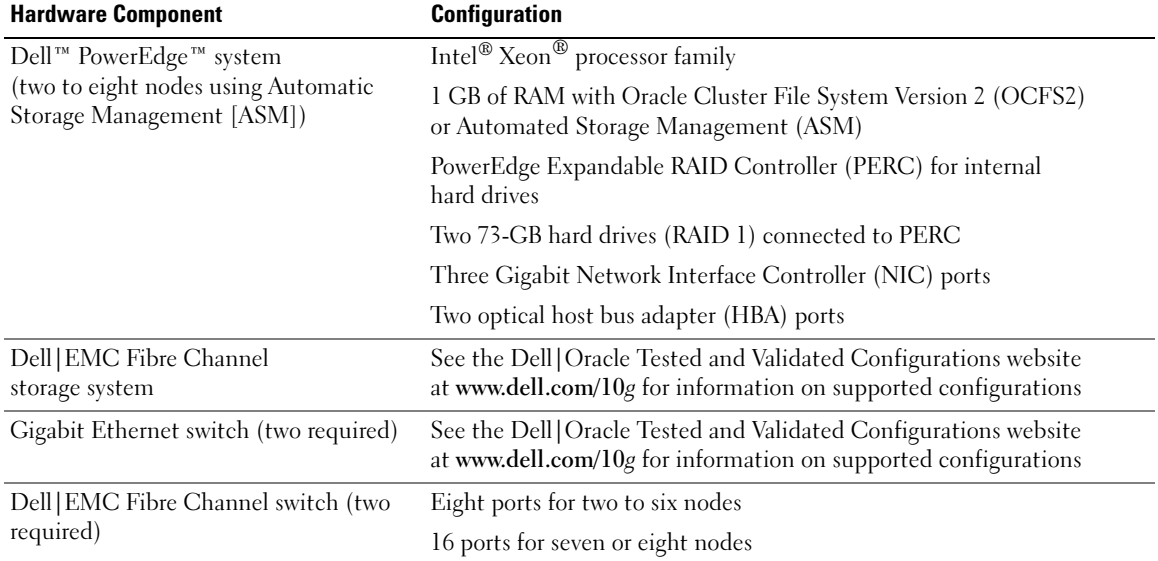

#### <span id="page-6-0"></span>Table 1-2. Minimum Hardware Requirements for a Fibre Channel Cluster

#### <span id="page-6-5"></span><span id="page-6-4"></span><span id="page-6-2"></span><span id="page-6-1"></span>Table 1-3. Minimum Hardware Requirements for a Fibre Channel Single Node

<span id="page-6-7"></span><span id="page-6-3"></span>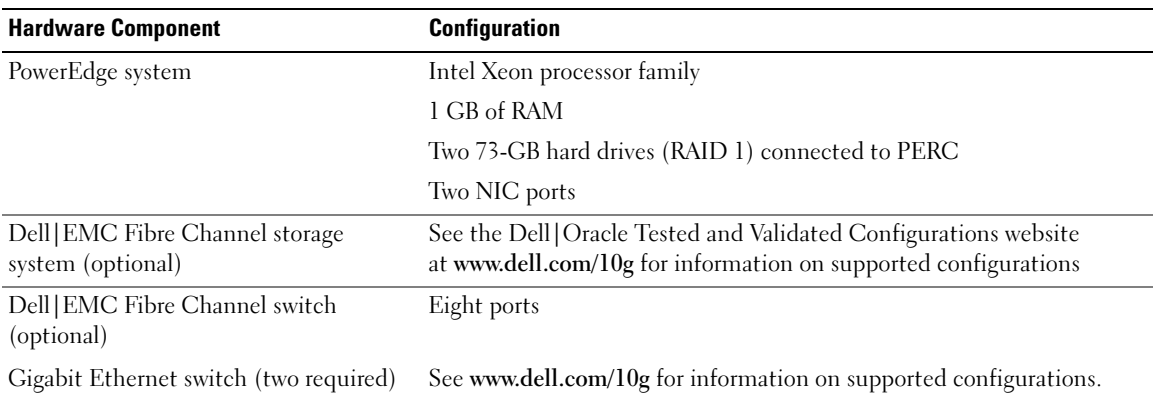

#### Minimum Hardware Requirements for a Direct-attached SAS Configuration

[Table 1-4](#page-7-2) through [Table 1-5](#page-7-3) indicate the minimum hardware requirements for a direct-attached SAS cluster and single node configuration.

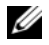

 $\mathbb Z$  NOTE: The hardware configuration of all the nodes in a cluster must be identical.

<span id="page-7-4"></span>

| <b>Hardware Component</b>                                        | <b>Configuration</b>                                                                                   |
|------------------------------------------------------------------|----------------------------------------------------------------------------------------------------|
| Dell <sup>™</sup> PowerEdge <sup>™</sup> system                  | Intel <sup>®</sup> Xeon <sup>®</sup> processor family                                                  |
| (two to eight nodes using Automatic<br>Storage Management [ASM]) | 1 GB of RAM with Oracle Cluster File System Version 2 (OCFS2)<br>or Automated Storage Management (ASM) |
|                                                                  | PowerEdge Expandable RAID Controller (PERC) for internal<br>hard drives                                |
|                                                                  | Two 73-GB hard drives (RAID 1) connected to PERC                                                       |
|                                                                  | Three Gigabit Network Interface Controller (NIC) ports                                                 |
|                                                                  | Two optical host bus adapter (HBA) ports                                                               |
| Dell™ PowerVault™ MD3000 storage<br>system.                      | See your Dell PowerVault MD3000 storage system documentation for<br>more details.                      |
| Gigabit Ethernet switch (two required)                           | See www.dell.com/10g for information on supported configurations.                                      |

<span id="page-7-2"></span>Table 1-4. Minimum Hardware Requirements for a Direct-attached SAS Cluster

#### <span id="page-7-3"></span>Table 1-5. Minimum Hardware Requirements for a Direct-attached SAS Single Node

<span id="page-7-5"></span>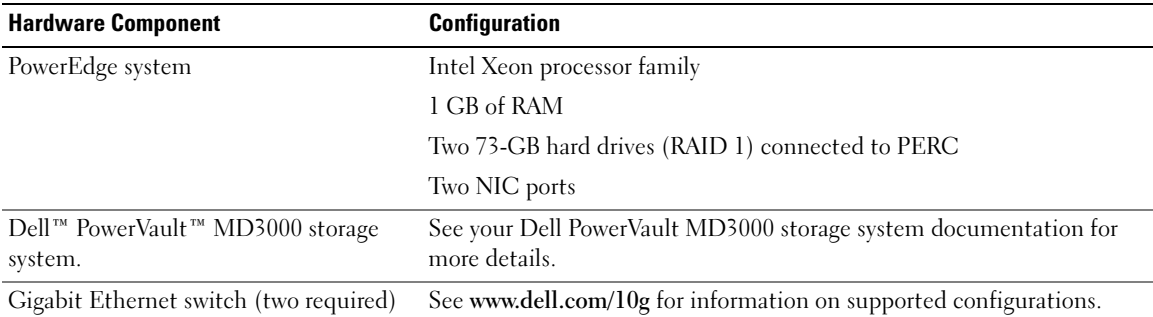

## <span id="page-7-7"></span><span id="page-7-0"></span>Installing and Configuring Red Hat Enterprise Linux

**C** NOTICE: To ensure that the operating system is installed correctly, disconnect all external storage devices from the system *before* you install the operating system.

This section describes the installation of the Red Hat Enterprise Linux AS operating system and the configuration of the operating system for Oracle Database deployment.

### <span id="page-7-1"></span>Before You Begin

<span id="page-7-6"></span>Before you install the Red Hat Enterprise Linux operating system, download the Red Hat Enterprise Linux Quarterly Update ISO images from the Red Hat Network website at rhn.redhat.com and burn these images to CDs.

To download the ISO images, perform the following steps:

- 1 Navigate to the Red Hat Network website at rhn.redhat.com.
- 2 Click Channels.
- 3 In the left menu, click Easy ISOs.
- 4 In the Easy ISOs page left menu, click All. The ISO images for all Red Hat products appear.
- **5** In the Channel Name menu, click the appropriate ISO image for your Red Hat Enterprise Linux software.
- 6 Download the ISOs for your Red Hat Enterprise Linux software as listed in your Solution Deliverable List (SDL) from the Dell | Oracle Tested and Validated Configurations website at www.dell.com/10g.
- <span id="page-8-2"></span><span id="page-8-1"></span>**7** Burn the ISO images to CDs.

### <span id="page-8-0"></span>Installing Red Hat Enterprise Linux Using the Deployment CDs

- 1 Disconnect all external storage devices from the system.
- 2 Locate your Dell Deployment CD and the Red Hat Enterprise Linux 4 AS x86-64 CDs.
- **3** Insert the Dell Deployment CD 1 into the CD drive and reboot the system. The system boots to the Dell Deployment CD.

A menu asking for the deployment image source appears.

- 4 Type 5 to select Oracle  $10g$  R2 EE on Red Hat Enterprise Linux  $4 \times 86$  64 Update 4.
- 5 Type 1 to select Copy solution by Deployment CD.

 $\mathbb Z$  **NOTE:** This procedure may take several minutes to complete.

6 When prompted, insert the Dell Deployment CD 2 and each Red Hat installation CD into the CD drive.

A deployment partition is created, and the contents of the CDs are copied to it. When the copy operation completes, the system automatically ejects the last CD and boots to the deployment partition.

The system automatically reboots and the Red Hat Setup Agent appears.

- **7** In the Red Hat Setup Agent Welcome window, click Next to configure your operating system settings. Do not create any operating system users at this time.
- 8 When prompted, specify a root password.
- 9 When the Network Setup window appears, click Next. You will configure network settings later. A Security Level window appears.
- **10** Disable the firewall.

 $\mathbb Z$  NOTE: You may enable the firewall after completing the Oracle deployment.

11 Click through the remaining screens, keeping the default settings.

<span id="page-9-1"></span> $\mathbb Z$  NOTE: Do not create users in the Create User window.

12 Log in as root.

### <span id="page-9-0"></span>Configuring Red Hat Enterprise Linux

- 1 Log in as root and perform the following steps on all nodes in the cluster.
- **2** Insert the *Dell Deployment* CD 2 into the CD drive and type the following commands:

```
mount /dev/cdrom
/media/cdrom/install.sh
```
The contents of the CD are copied to the /usr/lib/dell/dell-deploy-cd directory. When the copy procedure complete is complete, type umount /dev/cdrom and remove the CD from the CD drive.

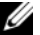

 $\mathbb Z$  **NOTE:** On some systems the CD drive may be recognized as cdrecorder.

3 Type cd /dell-oracle-deployment/scripts/standard to navigate to the directory containing the scripts installed from the Dell Deployment CD.

 $\mathscr{D}$  **NOTE:** Scripts discover and validate installed component versions and, when required, update components to supported levels.

- 4 Type . /005-oraclesetup.py to configure the Red Hat Enterprise Linux for Oracle installation.
- **5** Type source /root/.bash\_profile to start the environment variables.
- 6 Type ./010-hwCheck.py to verify that the CPU, RAM, and disk sizes meet the minimum Oracle Database installation requirements.

If the script reports that a parameter failed, update your hardware configuration and run the script again (see ["Minimum Hardware Requirements" on page](#page-5-2) 6 for updating your hardware configuration).

- **7** Set the password for the user oracle.
- **8** Connect the external storage device.
- 9 Do one of the following depending on whether you are using a fibre channel or serial-attached SCSI (SAS) configuration:
	- Fibre Channel

Reload the HBA driver(s) using rmmod and modprobe commands.

Example:

For the Emulex HBAs, reload the lpfc driver by entering:

rmmod lpfc

modprobe lpfc

For the OLA HBAs, identify the drivers that are loaded (1 smood  $\Box$  grep gla), and reload these drivers.

– SAS

<span id="page-10-3"></span>For information on setting up a SAS cluster configuration, see "Setting Up Your SAS Cluster with a PowerVault MD3000" on page 15.

 $\mathscr{Q}_\blacksquare$  NOTE: If you are unable to see the attached storage LUNs after configuring Linux, reboot the system.

### <span id="page-10-0"></span>Updating Your System Packages Using Red Hat Network

Red Hat periodically releases software updates to fix bugs, address security issues, and add new features. You can download these updates through the Red Hat Network (RHN) service. See the Dell|Oracle Tested and Validated Configurations website at www.dell.com/10g for the latest supported configurations before you use RHN to update your system software to the latest revisions.

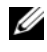

 $\mathscr{D}$  **NOTE:** If you are deploying Oracle Database on a single node, skip the following sections and see "Configuring [and Deploying Oracle Database 10g \(Single Node\).](#page-42-1)"

## <span id="page-10-2"></span><span id="page-10-1"></span>Verifying Cluster Hardware and Software Configurations

Before you begin cluster setup, verify the hardware installation, communication interconnections, and node software configuration for the entire cluster. This section provides setup information for hardware and software cluster configurations.

- Each node must include the minimum hardware peripheral components as described in ["Minimum](#page-5-2)  [Hardware Requirements" on page 6](#page-5-2).
- Each node must have the following software installed:
	- Red Hat Enterprise Linux software (see [Table 1-1](#page-5-3))
	- The Fibre Channel HBA driver (for a fibre channel cluster)
	- Correct version of the Multi-Path driver (for direct-attached SAS). For more information, see the documentation that came with your Dell MD3000 storage system.
- The Fibre Channel or Direct-attached SAS storage system must be configured with the following:
	- A minimum of three LUNs/virtual disks created and assigned to the cluster storage group (see [Table 1-6\)](#page-11-1)
	- A minimum LUN/virtual disk size of 5 GB

 $\mathscr Q$  NOTE: For additional information regarding requirements for assigning virtual disks to a node in a direct-attached SAS configuration, see the documentation that came with your Dell MD3000 storage system.

<span id="page-11-1"></span>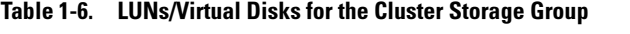

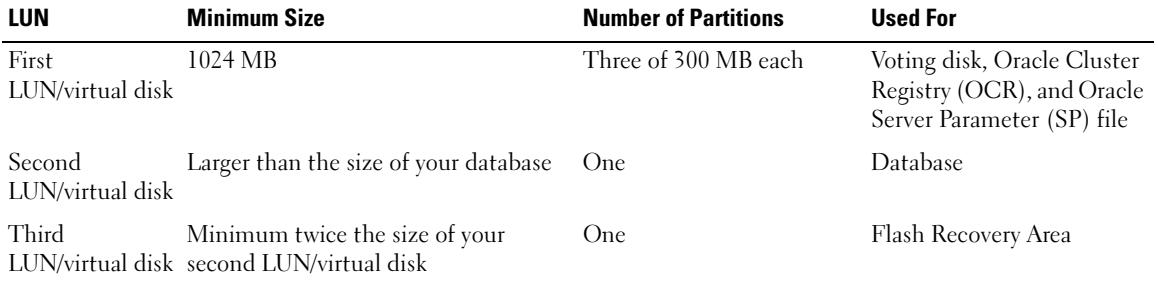

## <span id="page-11-3"></span><span id="page-11-2"></span><span id="page-11-0"></span>Fibre Channel Cluster Setup

Your Dell Professional Services representative completed the setup of your Fibre Channel cluster. Verify the hardware connections and the hardware and software configurations as described in this section. [Figure 1-1](#page-12-0) and [Figure 1-3](#page-15-1) show an overview of the connections required for the cluster, and [Table 1-7](#page-12-1)  summarizes the cluster connections.

Verify that the following tasks are completed for your cluster:

- All hardware is installed in the rack.
- All hardware interconnections are set up as shown in [Figure 1-1](#page-12-0) and [Figure 1-3](#page-15-1), and listed in [Table 1-7.](#page-12-1)
- All Logical Unit Numbers (LUNs), Redundant Array of Independent Disks (RAID) groups, and storage groups are created on the Dell|EMC Fibre Channel storage system.
- <span id="page-11-4"></span>• Storage groups are assigned to the nodes in the cluster.

Before continuing with the following sections, visually inspect all hardware and interconnections for correct installation.

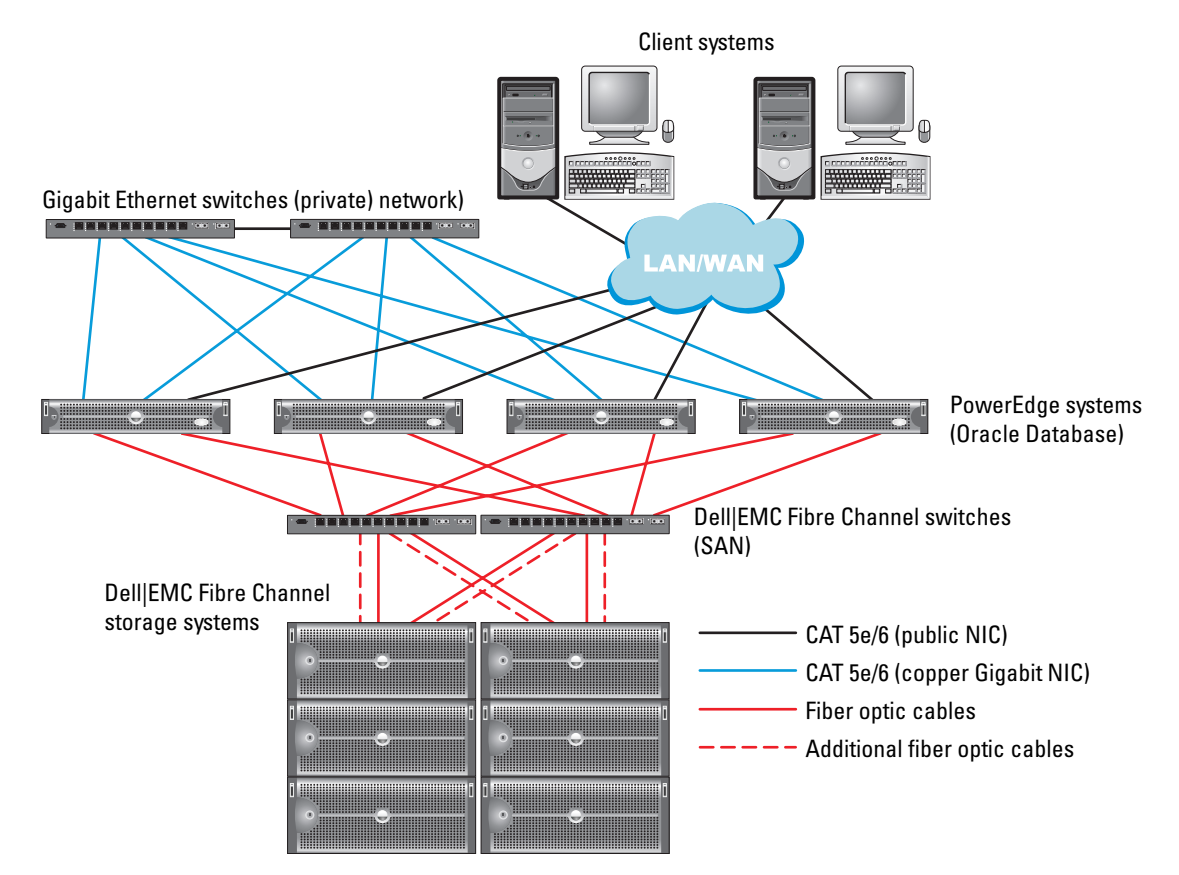

#### <span id="page-12-5"></span><span id="page-12-4"></span><span id="page-12-2"></span><span id="page-12-0"></span>Figure 1-1. Hardware Connections for a Fibre Channel Cluster

<span id="page-12-3"></span><span id="page-12-1"></span>Table 1-7. Fibre Channel Hardware Interconnections

<span id="page-12-6"></span>

| <b>Cluster Component</b>      | <b>Connections</b>                                                                                       |
|-------------------------------|----------------------------------------------------------------------------------------------------|
| Each PowerEdge<br>system node | One Category 5 enhanced (CAT 5e) or CAT 6 cable from the public NIC<br>to the Local Area Network (LAN)   |
|                               | One CAT 5e or CAT 6 cable from the private Gigabit NIC to the Gigabit Ethernet<br>switch                 |
|                               | One CAT 5e or CAT 6 cable from a redundant private Gigabit NIC to a redundant<br>Gigabit Ethernet switch |
|                               | One fiber optic cable from HBA 0 to Fibre Channel switch 0                                               |
|                               | One fiber optic cable from HBA 1 to Fibre Channel switch 1                                               |

<span id="page-13-3"></span>

| <b>Cluster Component</b>                | <b>Connections</b>                                                                                                    |  |
|-----------------------------------------|----------------------------------------------------------------------------------------------------|--|
| Each Dell   EMC Fibre                   | Two CAT 5e or CAT 6 cables connected to the LAN                                                                        |  |
| Channel storage system                  | One to four fiber optic cable connections to each Fibre Channel switch.<br>For example, for a four-port configuration: |  |
|                                         | • One fiber optic cable from SPA port 0 to Fibre Channel switch 0                                                      |  |
|                                         | • One fiber optic cable from SPA port 1 to Fibre Channel switch 1                                                      |  |
|                                         | • One fiber optic cable from SPB port 0 to Fibre Channel switch 1                                                      |  |
|                                         | • One fiber optic cable from SPB port 1 to Fibre Channel switch 0                                                      |  |
| Each Dell   EMC Fibre<br>Channel switch | One to four fiber optic cable connections to the Dell EMC Fibre Channel storage<br>system                              |  |
|                                         | One fiber optic cable connection to each PowerEdge system's HBA                                                        |  |
| Each Gigabit Ethernet<br>switch         | One CAT 5e or CAT 6 connection to the private Gigabit NIC on each PowerEdge<br>system                                  |  |
|                                         | One CAT 5e or CAT 6 connection to the remaining Gigabit Ethernet switch                                                |  |

Table 1-7. Fibre Channel Hardware Interconnections (continued)

### <span id="page-13-5"></span><span id="page-13-4"></span><span id="page-13-2"></span><span id="page-13-0"></span>Cabling Your Fibre Channel Storage System

Depending on your needs, you can configure your Oracle fibre channel cluster storage system in one of the following configurations:

- Direct-attached fibre channel (see [Figure 1-2](#page-14-1))
- Four-port SAN-attached fibre channel [\(Figure 1-3\)](#page-15-1)

The following sections describe the cabling requirements for these configurations.

### <span id="page-13-6"></span><span id="page-13-1"></span>Direct-attached Fibre Channel Configuration

To configure your nodes in a Direct-attached fibre channel configuration (see [Figure 1-2\)](#page-14-1), perform the following steps:

- 1 Connect one optical cable from HBA 0 on node 1 to port 0 of SP-A.
- **2** Connect one optical cable from HBA 1 on node 1 to port 0 of SP-B.
- **3** Connect one optical cable from HBA 0 on node 2 to port 1 of SP-A.
- 4 Connect one optical cable from HBA 1 on node 2 to port 1 of SP-B.

<span id="page-14-1"></span>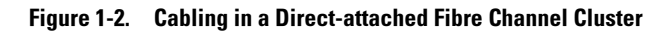

<span id="page-14-2"></span>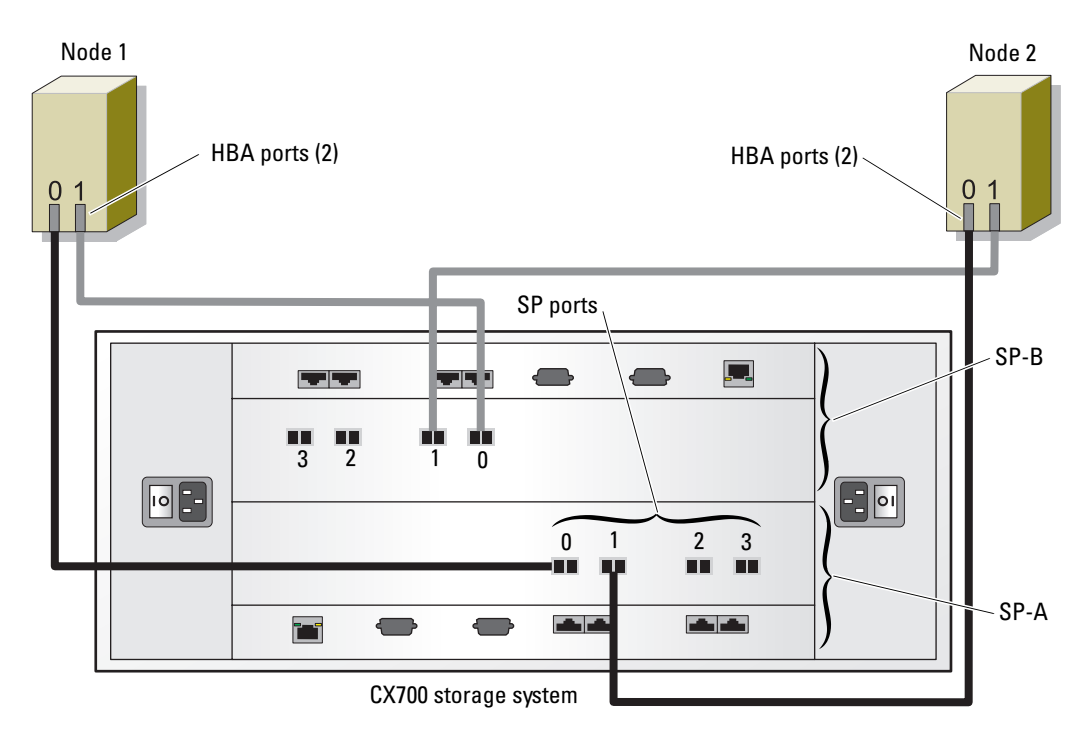

### <span id="page-14-3"></span><span id="page-14-0"></span>SAN-Attached Fibre Channel Configuration

To configure your nodes in a four-port SAN-attached configuration (see [Figure 1-3\)](#page-15-1), perform the following steps:

- **1** Connect one optical cable from SP-A port 0 to Fibre Channel switch 0.
- 2 Connect one optical cable from SP-A port 1 to Fibre Channel switch 1.
- 3 Connect one optical cable from SP-A port 2 to Fibre Channel switch 0.
- 4 Connect one optical cable from SP-A port 3 to Fibre Channel switch 1.
- 5 Connect one optical cable from SP-B port 0 to Fibre Channel switch 1.
- 6 Connect one optical cable from SP-B port 1 to Fibre Channel switch 0.
- 7 Connect one optical cable from SP-B port 2 to Fibre Channel switch 1.
- 8 Connect one optical cable from SP-B port 3 to Fibre Channel switch 0.
- 9 Connect one optical cable from HBA 0 on node 1 to Fibre Channel switch 0.
- 10 Connect one optical cable from HBA 1 on node 1 to Fibre Channel switch 1.
- 11 Connect one optical cable from HBA 0 on node 2 to Fibre Channel switch 0.
- 12 Connect one optical cable from HBA 1 on node 2 to Fibre Channel switch 1.

<span id="page-15-1"></span>Figure 1-3. Cabling in a SAN-Attached Fibre Channel Cluster

<span id="page-15-2"></span>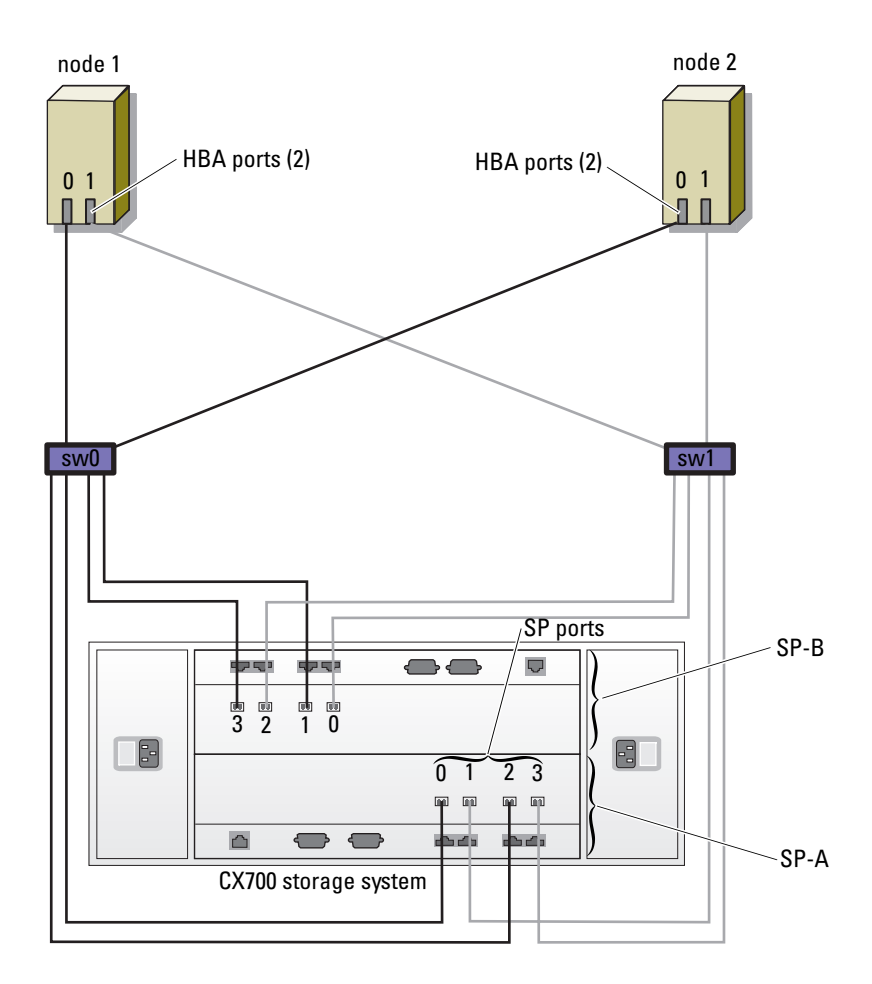

## <span id="page-15-4"></span><span id="page-15-3"></span><span id="page-15-0"></span>SAS Cluster Setup with a PowerVault MD3000

To configure your PowerEdge Systems and PowerVault MD3000 hardware and software to function in a Oracle Real Application Cluster environment, verify the following hardware connections and the hardware and software configurations as described in this section using [Figure 1-4](#page-16-1), [Table 1-8,](#page-16-2) [Figure 1-5](#page-17-3)  and [Table 1-6](#page-11-1).

#### <span id="page-16-1"></span>Figure 1-4. Cabling the SAS Cluster and PowerVault MD3000

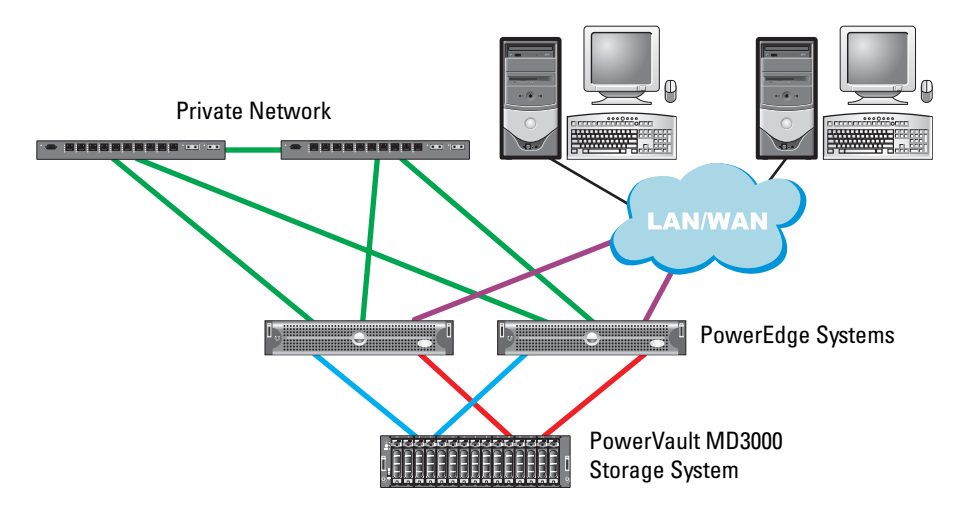

#### <span id="page-16-2"></span>Table 1-8. SAS Cluster Hardware Interconnections

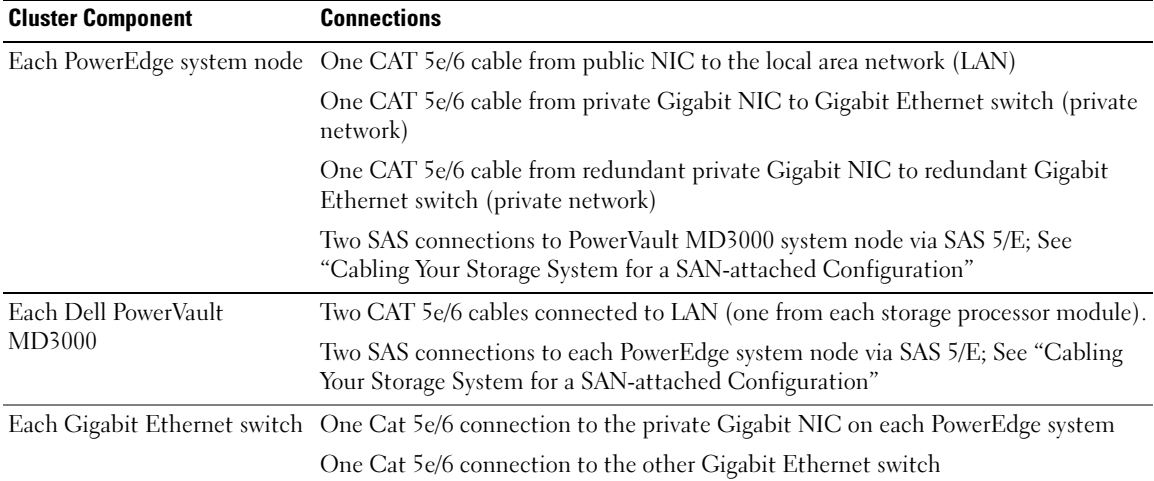

#### <span id="page-16-3"></span><span id="page-16-0"></span>Cabling Your SAS Storage System

SAS clusters can only be installed in a direct-attached cluster, hence they are limited to two nodes only. To configure your nodes in a direct-attached configuration (see [Figure 1-5](#page-17-3)), complete the following steps:

- 1 Connect one SAS cable from a port of the SAS controller of node 1 to the In-0 port of RAID controller 0.
- 2 Connect one SAS cable from the other port of SAS controller of node 1 to the In-0 port of RAID controller 1.
- 3 Connect one SAS cable from a port of the SAS controller of node 2 to the In-1 port of RAID controller 0.
- <span id="page-17-6"></span>4 Connect one SAS cable from the other port of SAS controller of node 2 to the In-1 port of RAID controller 1.

<span id="page-17-3"></span>Figure 1-5. Cabling in a Direct-attached SAS Cluster

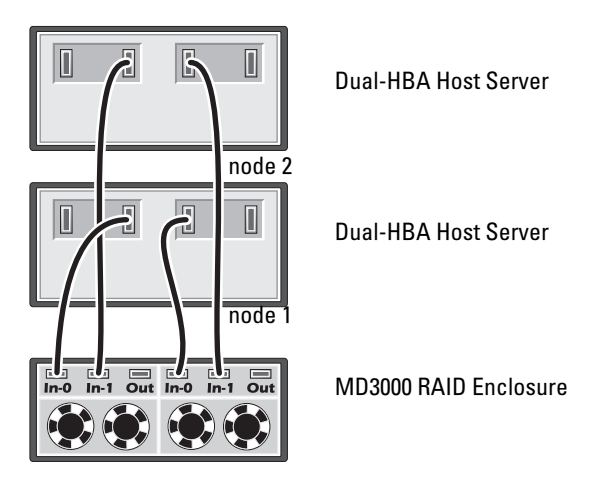

### <span id="page-17-0"></span>Installing the SAS 5/E Adapter Driver

Follow the documentation that came with the MD3000 and the SAS HBAs to install drivers on both nodes of the cluster.

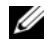

NOTE: Confirm that the version of the driver on the *MD3000 Resource* CD is the same as that on the Dell Oracle Solutions Deliverables List (SDL).

### <span id="page-17-1"></span>Installing the Host-Based Software Needed for Storage

To install the necessary storage software for MD3000, follow the documentation accompanying the storage device. Use the Dell software CD that came with your MD3000 system on one of the two nodes of your cluster. Perform a typical (full installation) on the first node. On the other node, install the only the host-based software.

### <span id="page-17-2"></span>Installing Multi-path Driver Software for MD3000

<span id="page-17-4"></span>1 On node 1, install Multi-path driver software.

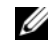

For more information, see the documentation that came with your Dell MD3000 storage system.

- <span id="page-17-5"></span>2 When the installation procedure is completed, restart your system.
- **3** Repeat [step 1](#page-17-4) and [step 2](#page-17-5) on the remaining nodes.

### <span id="page-18-0"></span>Post Installation Tasks

After installing the drivers and the software, perform the post installation tasks listed in the MD3000 Installation Guide to create the environment shown in [Table 1-6 on page 12.](#page-11-1)

<span id="page-18-6"></span> $\mathscr{D}$  NOTE: Dell Best Practices dictate that you configure the disks for the LUNS in a RAID 10 configuration.

## <span id="page-18-1"></span>Configuring Storage and Networking for Oracle 10g RAC

This section provides information and procedures for setting up a Fibre Channel or Direct-attached SAS cluster running a seed database:

- <span id="page-18-8"></span><span id="page-18-5"></span><span id="page-18-4"></span>• Configuring the public and private networks
- Configuring shared storage for Oracle Clusterware and the database using OCFS2 or ASM

Oracle 10g RAC is a complex database configuration that requires an ordered list of procedures. To configure networks and storage in a minimal amount of time, perform the following procedures in order.

### <span id="page-18-2"></span>Configuring the Public and Private Networks

This section presents steps to configure the public and private cluster networks.

 $\mathscr{D}$  **NOTE:** Each node requires a unique public and private internet protocol (IP) address and an additional public IP address to serve as the virtual IP address for the client connections and connection failover. The virtual IP address must belong to the same subnet as the public IP. All public IP addresses, including the virtual IP address, should be registered with Domain Naming Service (DNS) and routable.

Depending on the number of NIC ports available, configure the interfaces as shown in [Table 1-9](#page-18-3).

<span id="page-18-7"></span>

| <b>NIC Port</b> | <b>Three Ports Available</b> | <b>Four Ports available</b> |  |
|-----------------|------------------------------|-----------------------------|--|
|                 | Public IP and virtual IP     | Public IP                   |  |
| 2               | Private IP (bonded)          | Private IP (bonded)         |  |
| 3               | Private IP (bonded)          | Private IP (bonded)         |  |
| $\overline{4}$  | NA                           | Virtual IP                  |  |

<span id="page-18-3"></span>Table 1-9. NIC Port Assignments

#### <span id="page-19-2"></span>Configuring the Public Network

 $\mathbb Z$  **NOTE:** Ensure that your public IP address is a valid, routable IP address.

If you have not already configured the public network, do so by performing the following steps on each node:

- 1 Log in as root.
- 2 Edit the network device file /etc/sysconfig/network-scripts/ifcfg-eth#

where  $\#$  is the number of the network device.

Configure the file as follows:

```
DEVICE=eth0
ONBOOT=yes
IPADDR=<Public IP Address>
NETMASK=<Subnet mask>
BOOTPROTO=static
HWADDR=<MAC Address>
SLAVE=no
```
3 Edit the /etc/sysconfig/network file, and, if necessary, replace localhost.localdomain with the fully qualified public node name.

For example, the line for node 1 would be as follows:

hostname=node1.domain.com

4 Type:

service network restart

- **5** Type if config to verify that the IP addresses are set correctly.
- 6 To check your network configuration, ping each public IP address from a client on the LAN outside the cluster.
- **7** Connect to each node to verify that the public network is functioning and type  $\text{ssh } \text{-}\text{cubic}$  IP> to verify that the secure shell (ssh) command is working.

#### <span id="page-19-1"></span><span id="page-19-0"></span>Configuring the Private Network Using Bonding

Before you deploy the cluster, configure the private cluster network to allow the nodes to communicate with each other. This involves configuring network bonding and assigning a private IP address and hostname to each node in the cluster.

To set up network bonding for Broadcom or Intel NICs and configure the private network, perform the following steps on each node:

- 1 Log in as root.
- 2 Add the following line to the /etc/modprobe.conf file:

alias bond0 bonding

3 For high availability, edit the /etc/modprobe.conf file and set the option for link monitoring. The default value for miimon is 0, which disables link monitoring. Change the value to 100 milliseconds initially, and adjust it as needed to improve performance as shown in the following example.

Type:

options bonding miimon=100 mode=1

4 In the /etc/sysconfig/network-scripts/ directory, create or edit the ifcfg-bond0 configuration file. For example, using sample network parameters, the file would appear as follows:

```
DEVICE=bond0
IPADDR=192.168.0.1
NETMASK=255.255.255.0
NETWORK=192.168.0.0
BROADCAST=192.168.0.255
ONBOOT=yes
BOOTPROTO=none
USERCTL=no
```
The entries for NETMASK, NETWORK, and BROADCAST are optional.

DEVICE=bondn is the required name for the bond, where n specifies the bond number.

IPADDR is the private IP address.

To use bond0 as a virtual device, you must specify which devices will be bonded as slaves.

- **5** For each device that is a bond member, perform the following steps:
	- a In the directory /etc/sysconfig/network-scripts/, edit lines in the ifcfg-ethn file as follows:

DEVICE=eth<sup>n</sup> HWADDR=<MAC ADDRESS> ONBOOT=yes TYPE=Ethernet USERCTL=no MASTER=bond0 SLAVE=yes BOOTPROTO=none

**b** Type

service network restart and ignore any warnings.

6 On each node, type if config to verify that the private interface is functioning.

The private IP address for the node should be assigned to the private interface bond0.

- **7** When the private IP addresses are set up on every node, ping each IP address from one node to ensure that the private network is functioning.
- 8 Connect to each node and verify that the private network and ssh are functioning correctly by typing: ssh <private IP>
- 9 On each node, modify lines in the /etc/hosts file by typing:

```
127.0.0.1 localhost.localdomain localhost
<private IP node1> <private hostname node1>
<private IP node2> <private hostname node2>
<public IP node1> <public hostname node1>
<public IP node2> <public hostname node2>
<virtual IP node1> <virtual hostname node1>
<virtual IP node2> <virtual hostname node2>
```
 $\mathscr O$  **NOTE:** The examples in this and the following step are for a two-node configuration. Add lines for each additional node.

10 On each node, create or modify the /etc/hosts.equiv file by listing all of your public IP addresses or host names. For example, if you have one public hostname, one virtual IP address, and one virtual hostname for each node, add the following lines:

<public hostname node1> oracle <public hostname node2> oracle

<virtual IP or hostname node1> oracle <virtual IP or hostname node2> oracle

11 Log in as oracle, connect to each node to verify that the remote shell (rsh) command is working by typing:

rsh <public hostname nodex>

<span id="page-21-1"></span>where  $x$  is the node number.

#### <span id="page-21-0"></span>Verifying the Storage Configuration

The following sections describe how to create and adjust the disk partitions for fibre channel or directattached SAS storage.

#### Creating Disk Partitions on your Storage

While configuring the clusters, create partitions on your Fibre Channel or Direct-attached SAS storage system. To create the partitions, all the nodes must be able to detect the external storage devices.

 $\mathscr{D}$  **NOTE:** The procedure in this section describes how to deploy Oracle for Direct-attached SAS Storage as well as Fibre-Channel Storage. For illustration purposes, Fibre-Channel Storage nomenclature has been used. If Direct-attached SAS Storage (MD3000) is used, please use the following reference table to translate fibrechannel nomenclature to MD3000 nomenclature.

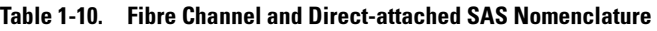

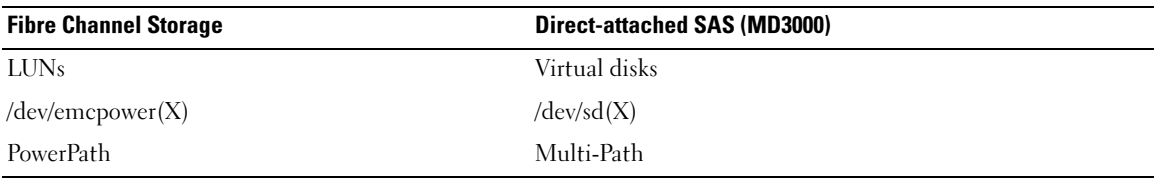

To verify that each node can detect each storage LUN or logical disk, perform the following steps:

<span id="page-22-1"></span>**1** For Dell EMC Fibre Channel storage system, verify that the EMC Navisphere<sup>®</sup> agent and the correct version of PowerPath® are installed on each node, and that each node is assigned to the correct storage group in your EMC Navisphere software. See the documentation that came with your Dell|EMC Fibre Channel storage system for instructions.

<span id="page-22-0"></span> $\mathscr{U}$  NOTE: The Dell Professional Services representative who installed your cluster performed this step. If you reinstall the software on a node, you must perform this step.

- 2 Visually verify that the storage devices and the nodes are connected correctly to the Fibre Channel switch (see [Figure 1-1](#page-12-0) and [Table 1-7\)](#page-12-1).
- **3** Verify that you are logged in as root.
- 4 On each node, type:

```
more /proc/partitions
```
The node detects and displays the LUNs or logical disks, as well as the partitions created on those external devices.

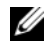

 $\mathscr U$  **NOTE:** The listed devices vary depending on how your storage system is configured.

A list of the LUNs or logical disks that are detected by the node is displayed, as well as the partitions that are created on those external devices. PowerPath pseudo devices appear in the list, such as /dev/emcpowera, /dev/emcpowerb, and /dev/emcpowerc.

In the case of a direct-attached SAS configuration, the virtual disks will appear as /dev/sdb and /dev/sdc and so on.

- 5 In the /proc/partitions file, ensure that:
	- All PowerPath pseudo devices appear in the file with similar device names across all nodes. For example, /dev/emcpowera, /dev/emcpowerb, and /dev/emcpowerc.
	- In the case of MD3000, all the virtual disks appear in the file with similar device names across all nodes.

For example, /dev/sdb, /dev/sdc, and /dev/sdd

• The external storage logical volumes appear as SCSI devices, and each node is configured with the same number of LUNs/virtual disks.

For example, if the node is configured with a SCSI drive or RAID container attached to a Fibre Channel storage device with three logical disks, sda identifies the node's RAID container or internal drive, and emcpowera, emcpowerb, and emcpowerc identify the LUNs (or PowerPath pseudo devices).

If the node is configured with a SCSI drive or RAID container attached to a Direct-attached SAS storage device with three virtual disks, sda identifies the node's RAID container or internal drive, and sdb, sdc, and sdd identify the external storage logical volumes.

6 If the external storage devices do not appear in the /proc/partitions file, reboot the node.

#### Adjusting Disk Partitions for Linux Systems

In Linux, align the partition table before data is written to the LUN/virtual disk, as the partition map will be rewritten and all data on the LUN/virtual disk destroyed.

### EXAMPLE: fdisk Utility Arguments

The following example indicates the arguments for the fdisk utility. In this example, the LUN is mapped to /dev/emcpowera, and the LUN stripe element size is 128 blocks.

 $\mathscr O$  NOTE: In this example, the disk /dev/emcpowera already has a primary partition /dev/emcpowera1 created. In the case of the MD3000 this process would need to be performed on /dev/sdb1.

fdisk /dev/emcpowera

x # expert mode

b # adjust starting block number

```
1 # choose partition 1
```
128 # set it to 128, (This is the default stripe element size on Clariion)

w # write the new partition

This method is preferable to the LUN alignment offset method for LUNs that will have a snapshot, clone, or MirrorView image made of them. It is also preferred for SAN Copy sources and targets.

#### Procedure: Using the fdisk Utility to Adjust a Disk Partition

Use the following procedure to use the fdisk utility to adjust a disk partition.

<span id="page-24-0"></span>1 At the command prompt, enter the following:

fdisk <PartitionName>

where  $\leq$  *PartitionName>* is the name of the partition that you are adjusting. For example, if the partition name is /dev/emcpowera, you would enter:

fdisk /dev/emcpowera

The system displays the following message:

The number of cylinders for this disk is set to 8782.

There is nothing wrong with that, but this is larger than 1024,

and could in certain setups cause problems with:

- 1) software that runs at boot time (e.g., old versions of LILO)
- 2) booting and partitioning software from other OSs

(e.g., DOS FDISK, OS/2 FDISK)

- 2 At the command prompt, enter the following fdisk utility argument: x
- 3 At the command prompt, enter the following folisk utility argument: b
- 4 When prompted for the partition number, enter the partition number at the command prompt. For example:

1

- **5** Specify the new location on the disk partition for the beginning of data. For example: 128
- <span id="page-24-1"></span>6 At the command prompt, enter the following folisk utility argument:

```
w
```
The system displays the following message:

The partition table has been altered!

Calling ioctl() to re-read partition table.

Syncing disks.

**7** Repeat [step 1](#page-24-0) through [step 6](#page-24-1) for all Oracle data LUN's.

### <span id="page-25-5"></span><span id="page-25-0"></span>Configuring Shared Storage for Oracle Clusterware and the Database Using OCFS2

#### Before You Begin Using OCFS2

- <span id="page-25-6"></span><span id="page-25-4"></span><span id="page-25-3"></span><span id="page-25-1"></span>1 Log in as root.
- <span id="page-25-2"></span>2 Navigate to the directory containing the scripts installed from the *Dell Deployment* CD by typing: cd /dell-oracle-deployment/scripts/standard
- 3 Install all OCFS packages, by typing:
	- ./340-rpms-ocfs.py
- 4 Repeat [step 1](#page-25-1) and [step 2](#page-25-2) on all other nodes.

#### Configure Storage Using OCFS2

On the first node:

- 1 Log in as root.
- 2 Perform the following steps:
	- **a** Start the X Window System by typing: startx
	- **b** Generate the OCFS2 configuration file /etc/ocfs2/cluster.conf with a default cluster name of ocfs2 by typing the following in a terminal: ocfs2console
	- **c** From the menu, click Cluster $\rightarrow$  Configure Nodes.

If the cluster is offline, the console will start it. A message window appears displaying that information. Close the message window.

The Node Configuration window appears.

- d To add nodes to the cluster, click Add. Enter the node name (same as the host name) and the private IP. Retain the default value of the port number. After entering all the details, click OK. Repeat this step to add all the nodes to the cluster.
- e When all the nodes are added, click Apply and then click Close in the Node Configuration window.

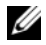

 $\mathbb Z$  NOTE: If you get the error message: Unable to access cluster service, delete the file:

/etc/ocfs2/cluster.conf

and try again.

f From the menu, click Cluster $\rightarrow$  Propagate Configuration.

Propagate Cluster Configuration window appears. Wait until the message Finished appears in the window and then click Close.

- g Select File $→$  Quit.
- **3** On *all the nodes*, enable the cluster stack on startup by typing:

/etc/init.d/o2cb enable

- 4 Change the O2CB HEARTBEAT THRESHOLD value on all the nodes using the following steps:
	- **a** Stop the O2CB service on all the nodes by typing: /etc/init.d/o2cb stop
	- **b** Edit the O2CB HEARTBEAT THRESHOLD value in /etc/sysconfig/o2cb to 81 on all the nodes.
	- c Start the O2CB service on all the nodes by typing:

/etc/init.d/o2cb start

- 5 On the *first node*, for a Fibre Channel cluster, create one partition on each of the other two external storage devices with fdisk:
	- **a** Create a primary partition for the entire device by typing:

fdisk /dev/emcpowerX

Type h for help within the fdisk utility.

- **b** Verify that the new partition exists by typing: cat /proc/partitions
- c If you do not observe the new partition, type:

sfdisk -R /dev/<device name>

 $\mathscr{D}$  **NOTE:** The following steps use the sample values:

- /u01, /u02, and /u03 for mount points
- u01, u02 & u03 as labels
- emcpowera, emcpowerb, and emcpowerc as devices for Fibre Channel Storage

6 On *any one node*, format the external storage devices with 4 K block size, 128 K cluster size, and 4 node slots (node slots refer to the number of cluster nodes) using the command line utility mkfs.ocfs2 as follows:

mkfs.ocfs2 -b 4K -C 128K -N 4 -L u01 /dev/emcpowera1 mkfs.ocfs2 -b 4K -C 128K -N 4 -L u02 /dev/emcpowerb1 mkfs.ocfs2 -b 4K -C 128K -N 4 -L u03 /dev/emcpowerc1

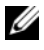

 $\mathbb Z$  **NOTE:** For more information about setting the format parameters of clusters, see [http://oss.oracle.com/projects/ocfs2/dist/documentation/ocfs2\\_faq.html](http://oss.oracle.com/projects/ocfs2/dist/documentation/ocfs2_faq.html).

- **7** On each node, perform the following steps:
	- a Create mount points for each OCFS2 partition. To perform this procedure, create the target partition directories and set the ownerships by typing:

```
mkdir -p /u01 /u02 /u03
chown -R oracle.dba /u01 /u02 /u03
```
**b** On each node, modify the /etc/fstab by adding the lines for each device:

```
/dev/emcpowera1 /u01 ocfs2 _netdev,datavolume,nointr 0 0
/dev/emcpowerb1 /u02 ocfs2 _netdev,datavolume,nointr 0 0
/dev/emcpowerc1 /u03 ocfs2 _netdev,datavolume,nointr 0 0
```
If the PowerPath pseudo devices do not appear with exactly the same device name across all the nodes, modify the /etc/fstab file on each node to ensure that all the shared directories on each node access the same disks.

<span id="page-27-1"></span>Make appropriate entries for all OCFS2 volumes.

- c On each node, type the following to mount all the volumes listed in the /etc/fstab file: mount -a -t ocfs2
- <span id="page-27-5"></span><span id="page-27-2"></span>d On each node, add the following command to the /etc/rc.local file: mount -a -t ocfs2

### <span id="page-27-0"></span>Configuring Shared Storage for Oracle Clusterware and the Database Using ASM

#### Configuring Shared Storage for Oracle Clusterware

This section provides instructions for configuring shared storage for Oracle Clusterware.

#### Configuring Shared Storage Using the RAW Device Interface

**1** On the *first node*, create three partitions on an external storage device with the **fdisk** utility: Type:

<span id="page-27-6"></span><span id="page-27-4"></span><span id="page-27-3"></span>fdisk /dev/emcpowerX

and create three partitions of 300 MB each for the Oracle Cluster Repository (OCR), Voting Disk, and the Oracle system parameter file.

2 Verify the new partitions by typing:

more /proc/partitions

On all the nodes, if the new partitions do not appear in the /proc/partitions file, type:

sfdisk -R /dev/<device name>

**3** On all the nodes in a Fibre Channel cluster, perform the following steps:

Edit the /etc/sysconfig/rawdevices file and add the following lines:

<span id="page-28-0"></span>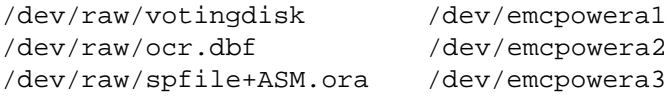

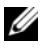

 $\mathbb Z$  NOTE: If the three partitions on PowerPath pseudo devices are not consistent across the nodes, modify your /dev/sysconfig/rawdevices configuration file accordingly.

4 Type chkconfig networkwait off.

#### Configuring Shared Storage for the Database Using ASM

To configure your cluster using ASM, perform the following steps on all nodes:

- 1 Log in as root.
- 2 On all the nodes, create one partition on each of the other two external storage devices with the fdisk utility:
	- a Create a primary partition for the entire device by typing: fdisk /dev/emcpowerX

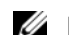

- $\mathscr{D}$  NOTE: Type  $h$  for help within the fdisk utility.
- **b** Verify that the new partition exists by typing:

cat /proc/partitions

If you do not see the new partition, type:

- <span id="page-28-1"></span>sfdisk -R /dev/<device name>
- 3 Type chkconfig networkwait off.

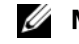

 $\mathscr{U}$  NOTE: Shared storage configuration using ASM can be done either using the RAW device interface or the Oracle ASM library driver.

#### Configuring Shared Storage Using the RAW Device Interface

**1** Edit the /etc/sysconfig/rawdevices file and add the following lines:

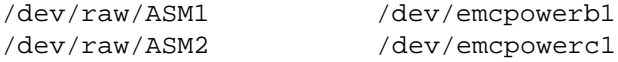

- **2** Create the RAW devices by typing: udevstart
- 3 Restart the RAW Devices Service by typing:
	- service rawdevices restart

<span id="page-29-1"></span>4 To add an additional ASM disk (for example, ASM3), edit the /etc/udev/scripts/raw-dev.sh file on all the nodes and add the appropriate bold entries as shown below:

```
MAKEDEV raw
mv /dev/raw/raw1 /dev/raw/votingdisk
mv /dev/raw/raw2 /dev/raw/ocr.dbf
mv /dev/raw/raw3 /dev/raw/spfile+ASM.ora
mv /dev/raw/raw4 /dev/raw/ASM1
mv /dev/raw/raw5 /dev/raw/ASM2
mv /dev/raw/raw6 /dev/raw/ASM3
chmod 660 /dev/raw/raw* 
/dev/raw/{votingdisk,ocr.dbf,spfile+ASM.ora,ASM1,ASM2,ASM3} 
chown oracle.dba /dev/raw/*
/dev/raw/{votingdisk,ocr.dbf,spfile+ASM.ora,ASM1,ASM2,ASM3}
```
<span id="page-29-3"></span><span id="page-29-2"></span>To add additional ASM disks type udevstart on all the nodes and repeat [step 4](#page-29-1).

#### Configuring Shared Storage Using the ASM Library Driver

- 1 Log in as root.
- **2** Open a terminal window and perform the following steps on all nodes:
	- a Type service oracleasm configure
	- **b** Type the following inputs for all the nodes:

Default user to own the driver interface [ ]: oracle

Default group to own the driver interface [ ]: dba

Start Oracle ASM library driver on boot  $(y/n)$  [n]:  $y$ 

Fix permissions of Oracle ASM disks on boot  $(y/n)$  [y]: y

- <span id="page-29-0"></span>3 On the *first node*, in the terminal window, type the following and press  $\leq$  Enter $\geq$ : service oracleasm createdisk ASM1 /dev/emcpowerb1 service oracleasm createdisk ASM2 /dev/emcpowerc1
- **4** Repeat [step 3](#page-29-0) for any additional ASM disks that need to be created.
- 5 Verify that the ASM disks are created and marked for ASM usage. In the terminal window, type the following and press <Enter>:

service oracleasm listdisks

The disks that you created in [step 3](#page-29-0) appear.

For example:

ASM1

ASM2

6 Ensure that the remaining nodes are able to access the ASM disks that you created in [step 3](#page-29-0). On each remaining node, open a terminal, type the following, and press <Enter>:

<span id="page-30-5"></span>service oracleasm scandisks

## <span id="page-30-0"></span>Installing Oracle 10g RAC

This section describes the steps required to install Oracle 10g RAC, which involves installing CRS and installing the Oracle Database 10g software. Dell recommends that you create a seed database to verify that the cluster works correctly before you deploy it in a production environment.

### <span id="page-30-1"></span>Before You Begin

The following sections describe activities that you should complete before installing Oracle 10g RAC.

#### Download the Red Hat and Dell Deployment CD Images

Before you install the Oracle RAC software on your system:

- <span id="page-30-6"></span>• Download the Red Hat CD images from the Red Hat website at <rhn.redhat.com>.
- <span id="page-30-4"></span>• Locate your Oracle CD kit.
- Download the *Dell Deployment* CD images that are appropriate for the solution being installed from the Dell|Oracle Tested and Validated Configurations website at www.dell.com/10g. Burn all these downloaded CD images to CDs.

#### Configure the System Clock Settings for All Nodes

To prevent failures during the installation procedure, configure all the nodes with identical system clock settings.

Synchronize your node system clock with a Network Time Protocol (NTP) server. If you cannot access an NTP server, perform one of the following procedures:

- <span id="page-30-7"></span>• Ensure that the system clock on the Oracle Database software installation node is set to a later time than the remaining nodes.
- <span id="page-30-3"></span>• Configure one of your nodes as an NTP server to synchronize the remaining nodes in the cluster.

### <span id="page-30-2"></span>Installing Oracle Clusterware

- 1 Log in as root.
- **2** Start the X Window System by typing: startx
- **3** Open a terminal window and type: xhost +
- 4 Mount the Oracle Clusterware CD.

5 Type:

```
su - oracle
```
6 Type:

```
<CD_mountpoint>/cluvfy/runcluvfy.sh stage -pre crsinst 
-n node1,node2 -r 10gR2 -verbose
```
where *node1* and *node2* are the public host names.

If your system is not configured correctly, troubleshoot the issues and then repeat the runcluvfy. sh command, above.

If your system is configured correctly, the following message appears:

Pre-check for cluster services setup was successful on all the nodes.

**7** Type the following commands to start the Oracle Universal Installer:

```
unset ORACLE_HOME
<CD_mountpoint>/runInstaller
```
The following message appears:

Has 'rootpre.sh' been run by root? [y/n] (n)

- 8 Type y to proceed.
- 9 In the Welcome window, click Next.
- 10 In the Specify Home Details window, change the Oracle home path to /crs/oracle/product/10.2.0/crs and click Next.
- 11 In the Product-Specific Prerequisite Checks window, ensure that Succeeded appears in the Status column for each system check, and then click Next.
- <span id="page-31-1"></span><span id="page-31-0"></span>12 In the Specify Cluster Configuration window, add the nodes that will be managed by Oracle Clusterware.
	- a Click Add.
	- b Enter a name for the Public Node Name, Private Node Name, and Virtual Host Name, and then click OK.
	- **c** Repeat [step a](#page-31-0) and [step b](#page-31-1) for the remaining nodes.
	- d In the Cluster Name field, type a name for your cluster. The default cluster name is crs.
	- e Click Next.

13 In the Specify Network Interface Usage window, ensure that the public and private interface names are correct.

To modify an interface, perform the following steps:

- **a** Select the interface name and click **Edit**.
- **b** In the Edit private interconnect type window in the Interface Type box, select the appropriate interface type and then click OK.
- <span id="page-32-0"></span>c In the Specify Network Interface Usage window, ensure that the public and private interface names are correct, and then click Next.
- 14 In the Specify Oracle Cluster Registry (OCR) Location window, perform the following steps:
	- a In the OCR Configuration box, select External Redundancy.
	- **b** In the Specify OCR Location field, type:

```
/dev/raw/ocr.dbf
```
or

```
/u01/ocr.dbf if using OCFS2.
```
- c Click Next.
- 15 In the Specify Voting Disk Location window, perform the following steps:
	- a In the OCR Configuration box, select External Redundancy.
	- **b** In the Specify OCR Location field, type:

```
/dev/raw/votingdisk
```
or

```
/u01/votingdisk if using OCFS2.
```
- c Click Next.
- 16 In the Summary window, click Install.

Oracle Clusterware is installed on your system.

When complete, the Execute Configuration scripts window appears.

17 Follow the instructions in the window and then click OK.

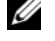

 $\mathscr{D}$  NOTE: If root.sh hangs while formatting the Voting disk, apply Oracle patch 4679769 and then repeat this step.

U NOTE: Run root.sh sequentially on all nodes starting with the primary node. For example, run root.sh on node 1. When root.sh completes on node 1, continue with node 2 and so on. Do not run root.sh on more than one node at a time.

18 In the Configuration Assistants window, ensure that Succeeded appears in the Status column for each tool name.

Next, the End of Installation window appears.

19 Click Exit.

- 20 On *all nodes*, perform the following steps:
	- a Verify the Oracle Clusterware installation by typing the following command: olsnodes -n -v

A list of the public node names of all nodes in the cluster appears.

**b** Type:

```
crs_stat -t
```
<span id="page-33-3"></span><span id="page-33-2"></span>All running Oracle Clusterware services appear. Ensure that they are all online.

### <span id="page-33-0"></span>Installing the Oracle Database 10g Software

- 1 As user root, type: xhost +
- 2 As user root, mount the Oracle Database 10g CD.
- **3** Log in as oracle, and type:

```
cluvfy stage -pre dbinst -n node1,node2 -r 10gR2 -verbose
```
where *node1* and *node2* are the public host names.

If your system is not configured correctly, see ["Troubleshooting](#page-58-0)" for more information.

If your system is configured correctly, the following message appears:

Pre-check for database installation was successful.

4 Type:

<CD\_mountpoint>/runInstaller

The Oracle Universal Installer starts.

- **5** In the Welcome window, click Next.
- 6 In the Select Installation Type window, select Enterprise Edition and click Next.
- **7** In the Specify Home Details window in the Path field, verify that the complete Oracle home path is /opt/oracle/product/10.2.0/db\_1 and click Next.

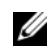

<span id="page-33-1"></span> $\mathscr{D}$  NOTE: The Oracle home name in this step must be different from the Oracle home name that you identified during the CRS installation. You cannot install the Oracle 10*g* Enterprise Edition with RAC into the same home name that you used for CRS.

8 In the Specify Hardware Cluster Installation Mode window, click Select All and click Next.

9 In the Product-Specific Prerequisite Checks window, ensure that Succeeded appears in the Status column for each system check, and then click Next.

 $\mathscr{D}$  NOTE: In some cases, a warning may appear regarding swap size. Ignore the warning and click Yes to proceed.

- 10 In the Select Configuration Option window, select Install database Software only and click Next.
- 11 In the Summary window, click Install. The Oracle Database software is installed on your cluster.

<span id="page-34-5"></span>Next, the Execute Configuration Scripts window appears.

- 12 Follow the instructions in the window and click OK.
- 13 In the End of Installation window, click Exit.

### <span id="page-34-0"></span>Installing the Oracle Database 10g 10.2.0.3 Patchset

#### Downloading and Extracting the Installation Software

- <span id="page-34-4"></span>1 On the *first node*, log in as oracle.
- 2 Create a folder for the patches and utilities at /opt/oracle/patches.
- **3** Open a web browser and navigate to the Oracle Support website at metalink.oracle.com.
- 4 Log in to your Oracle Metalink account.
- 5 Search for the patch number 5337014 with Linux x86-64 as the platform.
- **6** Download the patch to the /opt/oracle/patches directory.
- 7 To unzip the downloaded zip file, type the following in a terminal window and press  $\leq$  Enter $\geq$ : unzip p5337014\_10203\_LINUX-x86-64.zip

#### Upgrading Oracle Clusterware Installation

- <span id="page-34-3"></span><span id="page-34-1"></span>**1** On the *first node*, log in as root.
- <span id="page-34-2"></span>2 Shut down Oracle Clusterware by typing the following in the terminal window and pressing <Enter>: crsctl stop crs
- **3** On the remaining nodes, open a terminal window and repeat [step 1](#page-34-1) and [step 2.](#page-34-2)
- 4 On the *first node*, log in as oracle.
- 5 In the terminal window, type the following and press <Enter>: export ORACLE\_HOME=/crs/oracle/product/10.2.0/crs

6 Start the Oracle Universal Installer. To do so, type the following in the terminal window and press <Enter>:

```
cd /opt/oracle/patches/Disk1/
./runInstaller
```
The Welcome screen appears.

- 7 Click Next.
- 8 In the Specify Home Details screen, click Next.
- 9 In the Specify Hardware Cluster Installation Mode screen, click Next.
- 10 In the Summary screen, click Install.

The Oracle Universal Installer scans your system, displays all the patches that are required to be installed, and installs them on your system. When the installation completes, the End of Installation screen appears.

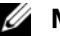

 $\mathbb Z$  **NOTE:** This procedure may take several minutes to complete.

11 Read all the instructions that are displayed in the message window, which appears.

 $\mathscr O$  **NOTE:** Do not shut down the Oracle Clusterware daemons, as you already performed this procedure in [step 1](#page-34-1) and [step 2.](#page-34-2)

- <span id="page-35-0"></span>12 Open a terminal window.
- 13 Log in as root.
- <span id="page-35-1"></span>14 Type the following and press  $\leq$  Enter $\geq$ :

\$ORA\_CRS\_HOME/install/root102.sh

- 15 Repeat [step 12](#page-35-0) through [step 14](#page-35-1) on the remaining nodes, one node at a time.
- **16** On the *first node*, return to the End of Installation screen.
- 17 Click Exit.
- 18 Click Yes to exit the Oracle Universal Installer.

#### Upgrading the RAC Installation

- <span id="page-35-3"></span>**1** On the *first node*, open a terminal window.
- 2 Log in as oracle.
- <span id="page-35-2"></span>**3** Shut down the Oracle Clusterware node applications on all nodes.

In the terminal window, type the following and press <Enter>:

\$ORACLE HOME/bin/srvctl stop nodeapps -n <nodename>

 $\mathbb Z$  **NOTE:** Ignore any warning messages that may appear.

- 4 Repeat [step 3](#page-35-2) on the remaining nodes and change the *nodename* of that given node.
- **5** On the *first node*, open a new terminal window.
- **6** Log in as oracle.
- 7 Type the following and press <Enter>:

```
export ORACLE_HOME=/opt/oracle/product/10.2.0/db_1
```
8 Start the Oracle Universal Installer by typing the following in the terminal window, and pressing <Enter>:

```
cd /opt/oracle/patches/Disk1/
./runInstaller
```
The Welcome screen appears.

- 9 Click Next.
- 10 In the Specify Home Details screen, click Next.
- 11 In the Specify Hardware Cluster Installation Mode screen, click Next.
- 12 In the Summary screen, click Install.

The Oracle Universal Installer scans your system, displays all the patches that are required to be installed, and installs them on your system. When the installation completes, the End of Installation screen appears.

A message window appears, prompting you to run root.sh as user root.

- <span id="page-36-0"></span>**13** Open a terminal window.
- <span id="page-36-1"></span>14 Type the following and press <Enter>:

/opt/oracle/product/10.2.0/db\_1/root.sh

15 Repeat [step 13](#page-36-0) and [step 14](#page-36-1) on the remaining nodes, one node at a time. When the installation completes, the End of Installation screen appears.

 $\mathbb Z$  **NOTE:** This procedure may take several minutes to complete.

- 16 In the End of Installation screen, click Exit.
- 17 Click Yes to exit the Oracle Universal Installer.
- **18** On the *first node*, open a terminal window.
- 19 Log in as oracle.
- 20 Type the following and press <Enter>:

srvctl start nodeapps -n <nodename>

<span id="page-36-3"></span><span id="page-36-2"></span>Where  $\leq$  nodename> is the public host name of the node.

### Reconfiguring the CSS Miscount for Proper EMC PowerPath Failover

When an HBA, switch, or EMC SP failure occurs, the total PowerPath failover time to an alternate device may exceed 105 seconds. To ensure that the PowerPath failover procedure functions correctly, increase the CSS time-out to 120 seconds.

For more information, see Oracle Metalink Note 294430.1 on the Oracle Metalink website at <metalink.oracle.com>.

To increase the CSS time-out:

- **1** Shut down the CRS on all nodes except one.
- 2 On the running node, log in as user root and type: crsctl set css misscount 120
- <span id="page-37-2"></span>**3** Reboot all nodes for the CSS setting to take effect.

### <span id="page-37-0"></span>Configuring the Listener

This section describes the steps to configure the listener, which is required for remote client connection to a database.

On one node only, perform the following steps:

- 1 Log in as root.
- **2** Start the X Window System by typing: startx
- **3** Open a terminal window and type:

xhost +

- 4 As the user oracle, type netca to start the Net Configuration Assistant.
- 5 Select Cluster Configuration and click Next.
- 6 In the TOPSNodes window, click Select All Nodes and click Next.
- 7 In the Welcome window, select Listener Configuration and click Next.
- 8 In the Listener Configuration $\rightarrow$  Listener window, select Add and click Next.
- 9 In the Listener Configuration → Listener Name window, type LISTENER in the Listener Name field and click Next.
- 10 In the Listener Configuration→ Select Protocols window, select TCP and click Next.
- 11 In the Listener Configuration→ TCP/IP Protocol window, select Use the standard port number of 1521 and click Next.
- 12 In the Listener Configuration→ More Listeners? window, select No and click Next.
- 13 In the Listener Configuration Done window, click Next.
- 14 Click Finish.

### <span id="page-37-1"></span>Creating the Seed Database Using OCFS2

1 Log in as oracle on the first node and type:

```
cluvfy stage -pre dbcfg -n node1,node2 -d $ORACLE_HOME -verbose
```
where node1 and node2 are the public host names.

If your system is not configured correctly, see ["Troubleshooting](#page-58-0)" for more information.

If your system is configured correctly, the following message appears:

Pre-check for database configuration was successful.

- 2 On the first node, as user oracle, start the Database Configuration Assistant (DBCA) by typing: dbca -datafileDestination /u02
- 3 In the Welcome window, select Oracle Real Application Cluster Database and click Next.
- 4 In the Operations window, click Create a Database and click Next.
- 5 In the Node Selection window, click Select All and click Next.
- 6 In the Database Templates window, click Custom Database and click Next.
- **7** In the Database Identification window, enter a Global Database Name such as racdb and click Next.
- 8 In the Management Options window, click Next.
- 9 In the Database Credentials window:
	- a Click Use the same password for all accounts.
	- **b** Complete password selections and entries.
	- c Click Next.
- 10 In the Storage Options window, select Cluster File System and click Next.
- 11 In the Database File Locations window, click Next.
- 12 In the Recovery Configuration window:
	- a Click Specify Flash Recovery Area.
	- **b** Click Browse and select /**u**03.
	- **c** Specify the flash recovery size.
	- d Select Enable Archiving.
	- e Click Next.
- 13 In the Database Content window, click Next.
- 14 In the Database Services window, click Next.
- 15 In the Initialization Parameters window, if your cluster has more than four nodes, change the Shared Pool value to 500 MB, and click Next.
- 16 In the Database Storage window, click Next.
- 17 In the Creation Options window, select Create Database and click Finish.
- 18 In the Summary window, click OK to create the database.

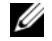

 $\mathbb Z$  **NOTE:** The seed database may take more than an hour to create.

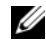

 $\mathscr{U}$  NOTE: If you receive an Enterprise Manager Configuration Error during the seed database creation, click OK to ignore the error.

When the database creation completes, the **Password Management** window appears.

19 Click Exit.

A message appears indicating that the cluster database is starting on all the nodes.

- **20** On each node, perform the following steps:
	- **a** Determine the database instance that exists on that node by typing:

srvctl status database -d <database name>

**b** Add the ORACLE SID environment variable entry in the user profile oracle by typing:

echo "export ORACLE SID=racdbx" >> /home/oracle/.bash\_profile source /home/oracle/.bash profile

<span id="page-39-1"></span>where *racdbx* is the database instance identifier assigned to the node.

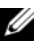

NOTE: This example assumes that *racdb* is the global database name that you defined in DBCA.

### <span id="page-39-0"></span>Creating the Seed Database Using ASM

This section contains procedures for creating the seed database using Oracle ASM and for verifying the seed database.

Perform the following steps:

1 Log in as oracle, and type:

cluvfy stage -pre dbcfg -n node1,node2 -d \$ORACLE\_HOME -verbose

where node1 and node2 are the public host names.

If your system is not configured correctly, see ["Troubleshooting](#page-58-0)" for more information.

If your system is configured correctly, the following message appears:

Pre-check for database configuration was successful.

- 2 On the first node, as the user  $\alpha$  acle, type dbca & to start the Oracle Database Creation Assistant (DBCA).
- 3 In the Welcome window, select Oracle Real Application Cluster Database and click Next.
- 4 In the Operations window, click Create a Database and click Next.
- 5 In the Node Selection window, click Select All and click Next.
- 6 In the Database Templates window, click Custom Database and click Next.
- 7 In the Database Identification window, enter a Global Database Name, such as racdb, and click Next.
- 8 In the Management Options window, click Next.
- 9 In the Database Credentials window, select a password option, enter the appropriate password information (if required), and click Next.
- 10 In the Storage Options window, click Automatic Storage Management (ASM) and click Next.
- 11 In the Create ASM Instance window, perform the following steps:
	- a In the SYS password field, type a password.
	- b Select Create server parameter file (SPFILE).
	- c In the Server Parameter Filename field, type: /dev/raw/spfile+ASM.ora
	- d Click Next.
- 12 When a message appears indicating that DBCA is ready to create and start the ASM instance, click OK.
- 13 Under ASM Disk Groups, click Create New.
- <span id="page-40-0"></span>14 In the Create Disk Group window, perform the following steps:
	- a Enter a name for the disk group to be created, such as databaseDG, select External Redundancy, and then select the disks to include in the disk group.

If you are using the RAW device interface, select /dev/raw/ASM1.

A window appears indicating that disk group creation is in progress.

- **b** If you are using the ASM library driver and you cannot access candidate disks, click Change Disk Discovery String, type ORCL: \* as the string, and then select ORCL:ASM1.
- c Click OK.

The first ASM disk group is created on your cluster.

Next, the ASM Disks Groups window appears.

- <span id="page-40-1"></span>**15** Repeat [step 14](#page-40-0) for the remaining ASM disk group, using flashbackDG as the disk group name.
- 16 In the ASM Disk Groups window, select the disk group that you would like to use for Database Storage (for example, databaseDG) and click Next.
- 17 In the Database File Locations window, select Use Oracle-Managed Files and click Next.
- 18 In the Recovery Configuration window, click Browse, select the flashback group that you created in [step 15](#page-40-1) (for example, flashbackDG), change the Flash Recovery Area size as needed.
- 19 Select Enable Archiving and click Next.
- 20 In Database Content window, click Next.
- 21 In Database Services window, configure your services (if required) and then click Next.
- 22 In the Initialization Parameters window, perform the following steps:
	- a Select Custom.
	- **b** In Shared Memory Management, select Automatic.
- c In the SGA Size and PGA Size windows, enter the appropriate information.
- d Click Next.
- 23 In the Database Storage window, click Next.
- 24 In the Creation Options window, select Create Database and click Finish.
- 25 In the Summary window click OK to create the database.

 $\mathbb Z$  **NOTE:** This procedure may take an hour or more to complete.

When the database creation completes, the **Database Configuration Assistant** window appears.

26 Click Password Management to assign specific passwords to authorized users (if required). Otherwise, click Exit.

A message appears indicating that the cluster database is being started on all nodes.

- **27** Perform the following steps on each node:
	- **a** Determine the database instance that exists on that node by typing: srvctl status database -d <database name>
	- **b** Type the following commands to add the ORACLE SID environment variable entry in the oracle user profile:

echo "export ORACLE\_SID=racdbx" >> /home/oracle/.bash\_profile

source /home/oracle/.bash\_profile

where *racdbx* is the database instance identifier assigned to the node.

This example assumes that *racdb* is the global database name that you defined in DBCA.

**28** On one node, type:

srvctl status database -d dbname

where *dbname* is the global identifier name that you defined for the database in DBCA.

If the database instances are running, confirmation appears on the screen.

If the database instances are not running, type:

srvctl start database -d dbname

<span id="page-41-3"></span>where *dbname* is the global identifier name that you defined for the database in DBCA.

## <span id="page-41-0"></span>Securing Your System

### <span id="page-41-2"></span><span id="page-41-1"></span>Disabling rsh

To prevent unauthorized users from accessing your system, Dell recommends that you disable rsh after you install the Oracle software.

To disable rsh, type: chkconfig rsh off

### <span id="page-42-10"></span><span id="page-42-0"></span>Setting the Password for the User Oracle

Dell strongly recommends that you set a password for the user *oracle* to protect your system. Complete the following steps to create the oracle password:

- 1 Log in as root.
- <span id="page-42-7"></span>2 Type passwd oracle and follow the instructions on the screen to create the *oracle* password.

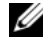

 $\mathscr Q$  **NOTE:** Additional security setup may be performed according to the site policy, provided the normal database operation is not disrupted.

# <span id="page-42-1"></span>Configuring and Deploying Oracle Database  $10g$  (Single Node)

This section provides information about completing the initial setup or completing the reinstallation procedures as described in ["Installing and Configuring Red Hat Enterprise Linux](#page-7-0)." This section covers the following topics:

- Configuring the Public Network
- Configuring Database Storage
- <span id="page-42-11"></span><span id="page-42-5"></span>• Configuring Database Storage Using the Oracle ASM Library Driver
- Installing the Oracle Database 10g
- <span id="page-42-9"></span><span id="page-42-8"></span>• Installing the Oracle Database 10g 10.2.0.3 Patchset
- Configuring the Listener
- <span id="page-42-6"></span>• Creating the Seed Database

### <span id="page-42-2"></span>Configuring the Public Network

Ensure that your public network is functioning and that an IP address and host name are assigned to your system.

### <span id="page-42-12"></span><span id="page-42-3"></span>Configuring Database Storage

### <span id="page-42-4"></span>Configuring Database Storage Using ext3 File System

If you have additional storage device, perform the following steps:

- 1 Log in as root.
- 2 Type:

```
cd /opt/oracle
```
3 Type:

```
mkdir oradata recovery
```
Using the **fdisk** utility, create a partition where you want to store your database files. For example:

**sdb1** if your storage device is sdb

Using the fdisk utility, create a partition where you want to store your recovery files. For example: **sdc1** if your storage device is sdc

**4** Verify the new partition by typing:

cat /proc/partitions

If you do not detect the new partition, type:

sfdisk -R /dev/sdb sfdisk -R /dev/sdc

5 Type:

mke2fs -j /dev/sdb1 mke2fs -j /dev/sdc1

**6** Edit the /**etc/fstab** file for the newly created file system by adding entries such as:

/dev/sdb1 /opt/oracle/oradata ext3 defaults 1 2

7 Type:

chown -R oracle.dba oradata recovery

/dev/sdc1 /opt/oracle/recovery ext3 defaults 1 2

8 Type:

mount /dev/sdb1 /opt/oracle/oradata

<span id="page-43-1"></span><span id="page-43-0"></span>mount /dev/sdc1 /opt/oracle/recovery

#### Configuring Database Storage Using Oracle ASM

The following example assumes that you have two storage devices (sdb and sdc) available to create a disk group for the database files, and a disk group to be used for flash back recovery and archive log files, respectively.

- 1 Log in as root.
- **2** Create a primary partition for the entire device by typing:

fdisk /dev/sdb

**3** Create a primary partition for the entire device by typing: fdisk /dev/sdc

#### Configuring ASM Storage Using the RAW Device Interface

<span id="page-44-3"></span>1 Edit the /etc/sysconfig/rawdevices file and add the following lines:

<span id="page-44-5"></span><span id="page-44-4"></span>/dev/raw/ASM1 /dev/sdb1

/dev/raw/ASM2 /dev/sdc1

- **2** Create the RAW Devices by typing: udevstart
- **3** Restart the RAW Devices Service by typing: service rawdevices restart

#### Configuring Database Storage Using the Oracle ASM Library Driver

- <span id="page-44-6"></span><span id="page-44-2"></span><span id="page-44-0"></span>1 Open a terminal window and log in as root.
- **2** Perform the following steps:
	- a Type: service oracleasm configure
	- **b** Type the following input for all the nodes: Default user to own the driver interface [ ]: oracle Default group to own the driver interface [ ]: dba Start Oracle ASM library driver on boot  $(y/n)$  [n]:  $y$ Fix permissions of Oracle ASM disks on boot  $(y/n)$  [y]:  $y$
- <span id="page-44-1"></span>3 In the terminal window, type the following: service oracleasm createdisk ASM1 /dev/sdb1 service oracleasm createdisk ASM2 /dev/sdc1
- **4** Repeat [step 1](#page-44-0) through [step 3](#page-44-1) for any additional ASM disks that you need to create.
- 5 Verify that the ASM disks are created and marked for ASM usage. In the terminal window, type the following and press <Enter>: service oracleasm listdisks The disks you created in [step 3](#page-44-1) are listed in the terminal window. For example:

ASM1

ASM2

### <span id="page-45-1"></span><span id="page-45-0"></span>Installing Oracle Database 10g

Perform the following steps to install Oracle 10g:

- 1 Log in as root.
- 2 As the user root, mount the Oracle Database 10g CD.
- **3** Start the X Window System by typing: startx
- 4 Open a terminal window and type: xhost +
- 5 Log in as oracle.
- **6** Start the Oracle Universal Installer. In the terminal window, type the following and press <Enter>:

<CD\_mountpoint>/runInstaller

- 7 In the Select Installation Method window, click Advanced Installation and then click Next.
- 8 In the Select Installation Type window, click Enterprise Edition and click Next.
- **9** In the Specify Home Details window in the Path field, ensure that the path is: /opt/oracle/product/10.2.0/db\_1
- 10 Click Next.
- 11 In the Product-Specific Prerequisite Checks window, click Next.
- 12 When the Warning message appears, ignore the message and click Yes.
- 13 In the Select Configuration Option window, click Install Database Software Only.
- 14 In the Summary window, click Install.
- **15** When prompted, open a terminal window and run root.sh. A brief progress window appears, followed by the End of Installation window.
- **16** Click Exit and confirm by clicking Yes.
- 17 Log in as root.
- **18** Type:

/opt/oracle/product/10.2.0/db\_1/bin/localconfig add

The installation procedure completes.

### <span id="page-46-2"></span><span id="page-46-1"></span><span id="page-46-0"></span>Installing the Oracle Database 10g 10.2.0.3 Patchset

#### Downloading and Extracting the Installation Software

- 1 Log in as oracle.
- 2 Create a folder for the patches and utilities at /opt/oracle/patches.
- **3** Open a web browser and navigate to the Oracle Metalink website at metalink.oracle.com.
- 4 Log in to your Oracle Metalink account.
- 5 Search for the patch number 5337014 with Linux x86-64 as the platform.
- 6 Download the patch to the /opt/oracle/patches directory.
- 7 To unzip the downloaded zip file, type the following in a terminal window and press  $\leq$  Enter $\geq$ : unzip p5337014\_10203\_LINUX-x86-64.zip

#### Upgrading the Database Software

<span id="page-46-3"></span>**1** As the user root, stop the cssd process. To do so, type the following and press  $\leq$  Enter $\geq$ : /etc/init.d/init.cssd stop

#### $\mathbb Z$  **NOTE:** This procedure may take a few minutes to complete.

- **2** Open a terminal window.
- 3 Log in as oracle.
- 4 Ensure that ORACLE HOME is set to /opt/oracle/product/10.2.0/db 1.
- 5 Start the Oracle Universal Installer. To do so, type the following in the terminal window, and press <Enter>:

/opt/oracle/patches/Disk1/runInstaller

The Welcome screen appears.

- **6** Click Next.
- 7 In the Specify Home Details screen, click Next.
- 8 In the Specify Hardware Cluster Installation Mode screen, click Next.
- 9 In the Summary screen, click Install.

The Oracle Universal Installer scans your system, displays all the patches that are required to be installed, and installs them on your system. When the installation completes, the End of Installation screen appears.

A message window appears, prompting you to run root.sh as user root.

10 In a terminal window, type the following and press <Enter>:

```
/opt/oracle/product/10.2.0/db_1/root.sh
```
11 Press <Enter> to accept the default answers to the questions generated by root.sh.

 $\mathbb Z$  **NOTE:** This procedure may take several minutes to complete.

- 12 When you complete executing root.sh, go back to Execute Configuration Scripts window and click OK.
- 13 In the End of Installation screen, click Exit.
- 14 Click Yes to exit the Oracle Universal Installer.
- 15 Restart the cssd process as root. To do so, type the following and press <Enter>: /etc/init.d/init.cssd start

### <span id="page-47-0"></span>Configuring the Listener

- <span id="page-47-2"></span>1 Log in as root.
- 2 Start the X Window System by typing: startx
- **3** Open a terminal window and type: xhost +
- 4 Log in as oracle.
- **5** Type netca to start the Oracle Net Configuration Assistant.
- <span id="page-47-3"></span>6 Accept the default settings and click Next on all the screens to complete the listener configuration.

### <span id="page-47-1"></span>Creating the Seed Database

### <span id="page-47-4"></span>Creating the Seed Database Using ext3 File System

Perform the following steps to create a seed database with the DBCA:

- 1 Log in as oracle.
- **2** Start the Oracle DBCA by typing:

dbca

- **3** In the Welcome window, click Next.
- 4 In the Operations window, click Create a Database and click Next.
- 5 In the Database Templates window, click Custom Database and click Next.
- **6** In the Database Identification window, type the name of the database that you are creating in the Global Database Name and the SID Prefix fields, and click Next.
- 7 In the Management Options window, click Next.
- 8 In the Database Credentials window, complete password selections and entries and click Next.
- 9 In the Storage Options window, select File System and click Next.
- 10 In the Database File Locations window, click Next.
- 11 In the Recovery Configuration window, click Browse and select the flashback recovery area that you created in ["Configuring Database Storage Using ext3 File System](#page-42-4)" (for example, /opt/oracle/recovery). Change the Flash Recovery Area size as needed. Select Enable Archiving and click Next.
- 12 In the Database Content window, click Next.
- 13 In the Initialization Parameters window, click Next.
- 14 In the Database Storage window, click Next.
- 15 In the Creation Options window, click Create Database and click Finish.
- **16** In the Confirmation window, click OK to create the database.

 $\mathscr{D}$  **NOTE:** The seed database creation may take more than an hour to complete.

When the database creation procedure completes, the Password Management window appears.

- 17 Click Exit.
- 18 Type:

```
export ORACLE_SID=dbname
```
where *dbname* is the global identifier name that you defined for the database in DBCA.

- 19 To verify that the database is operating, perform the following steps:
	- a Type sqlplus "/ as sysdba" to display the SQL> prompt.
	- b Type the following query at the SQL> prompt: SELECT \* FROM v\$instance;
	- c If the database is not running and you receive an error message, type startup at the SQL> prompt to start the database instance on the node.

#### Creating the Seed Database Using Oracle ASM

If you configured your storage using Oracle ASM, perform the following steps to create a seed database with the DBCA:

1 As the user oracle, start DBCA by typing:

<span id="page-48-0"></span>dbca &

- **2** In the Welcome window, click Next.
- 3 In the Operations window, click Create a Database and click Next.
- 4 In the Database Templates window, click Custom Database and click Next.
- 5 In the Database Identification window, enter a Global Database Name such as *oradb* and click Next.
- 6 In the Management Options window, click Next.
- 7 In the Database Credentials window, click Use the Same Password for All Accounts, complete password entries, and click Next.
- 8 In the Storage Options window, click ASM and click Next.
- 9 In the Create ASM Instance window, enter the password for user sys and click Next.
- 10 When a message appears indicating that DBCA is ready to create and start the ASM instance, click OK.
- 11 In the ASM Disk Groups window, under Available Disk Groups, click Create New.
- 12 In the Create Disk Group window, enter the storage information for the database files and click OK.
	- **a** Enter a name for the disk group to be created, such as *databaseDG*, select External Redundancy, and select the disks to include in the disk group.
	- **b** If you are using the RAW device interface, select /dev/raw/ASM1.
	- c If you are using the ASM library driver and you cannot access the candidate disks, click Change Disk Discovery String and type ORCL:\* as the string, and then select ASM1.

A window appears indicating that disk group creation is in progress.

- d If you are using the ASM library driver and the candidate disks are not listed, click Change Disk Discover String and enter ORCL: \* as the string.
- 13 Under Available Disk Groups, click Create New.
- <span id="page-49-0"></span>14 In the Disk Group window, enter the information for the flashback recovery files and click OK.
	- **a** Enter a name for the disk group to be created, such as  $f$ *l* as *hbackDG*, select External Redundancy, and select the disks to include in the disk group.
	- **b** If you are using the RAW device interface, select /dev/raw/ASM2. A window appears indicating that disk group creation is in progress.
	- c If you are using the ASM library driver and you cannot access the candidate disks, click Change Disk Discovery String, type ORCL:\* as the string, and then select ASM2.
- 15 In the ASM Disk Groups window, check the disk group that you would like to use for Database Storage (for example, databaseDG) and click Next.
- 16 In the Database File Locations window, check Use Common Location for All Database Files, and click Next.
- 17 In the Recovery Configuration window, click Browse. Select the flashback group that you created in [step 14](#page-49-0) (for example, *flashbackDG*) and change the Flash Recovery Area size as needed.
- 18 Select Enable Archiving and click Next.
- 19 In the Database Content window, click Next.
- 20 In the Initialization Parameters window, select Typical and click Next.
- 21 In the Database Storage window, click Next.
- 22 In the Creation Options window, select Create Database and click Finish.
- **23** In the Confirmation window click OK to create the database.

**WAICH IS NOTE:** Creating the seed database may take more than an hour.

When the database creation completes, the **Password Management** window appears.

- 24 Click Exit.
- 25 When database creation completes, type the following commands to add the ORACLE\_SID environment variable entry in the *oracle* user profile:

echo "export ORACLE SID=oradb" >> /home/oracle/.bash\_profile

source /home/oracle/.bash\_profile

<span id="page-50-5"></span>This example assumes that *oradb* is the global database name that you defined in DBCA.

 $\mathbb Z$  **NOTE:** See the section "[Securing Your System"](#page-41-0) and follow the steps for additional security setup.

## <span id="page-50-0"></span>Adding and Removing Nodes

This section describes the steps to add a node to an existing cluster and the steps to remove a node from a cluster.

 $\mathbb Z$  NOTE: The new node must have the same hardware and operating system configuration as the existing node(s).

To add a node to an existing cluster:

- Add the node to the network layer.
- Configure shared storage.
- Add the node to Oracle Clusterware, database, and the database instance layers.

To remove a node from an existing cluster, reverse the process by removing the node from the database instance, the database, and the Oracle Clusterware layers.

For more information about adding an additional node to an existing cluster, see the Oracle Real Application Clusters 10g Administration document on the Oracle website at [www.oracle.com](www.oracle.com
).

### <span id="page-50-6"></span><span id="page-50-4"></span><span id="page-50-1"></span>Adding a New Node to the Network Layer

To add a new node to the network layer:

- 1 Install the Red Hat Enterprise Linux operating system on the new node. See "[Installing](#page-7-0)  [and Configuring Red Hat Enterprise Linux.](#page-7-0)"
- 2 Configure the public and private networks on the new node. See "Configuring the Public and [Private Networks.](#page-18-2)"
- <span id="page-50-9"></span><span id="page-50-8"></span><span id="page-50-7"></span><span id="page-50-3"></span>3 Verify that each node can detect the storage LUNs or logical disks. See ["Verifying the Storage](#page-21-0)  [Configuration.](#page-21-0)"

### <span id="page-50-2"></span>Configuring Shared Storage on the New Node Using ASM

To extend an existing RAC database to your new nodes, configure storage for the new nodes so that the storage is the same as on the existing nodes. If you are using ASM, ensure that the new nodes can access the ASM disks with the same permissions as the existing nodes. This section provides the appropriate procedure for ASM.

To configure the ASM disks:

- 1 Log in as root.
- **2** Open a terminal window and log in as root.
- **3** Copy the /etc/sysconfig/rawdevices file from one of the existing nodes to the same location on the new node.
- 4 If you are using the RAW device interface for ASM, type service rawdevices restart to restart the RAW Devices Service.
- 5 Open a terminal window and perform the following steps on the new node:
	- a Type service oracleasm configure
	- **b** Type the following inputs for all the nodes: Default user to own the driver interface [ ]: oracle Default group to own the driver interface [ ]: dba Start Oracle ASM library driver on boot  $(y/n)$  [n]:  $y$ Fix permissions of Oracle ASM disks on boot  $(y/n)$  [y]:  $y$
	- c Ensure that the new node can access the ASM disks.
	- d In the terminal, type the following and press  $\leq$  Enter $\geq$ : service oracleasm scandisks
- **6** Ensure that the ASM disks are available on the new node.

In the terminal window, type the following and press <Enter>:

service oracleasm listdisks

All available disks on the remaining nodes are listed.

For example:

ASM1

<span id="page-51-1"></span>ASM2

### <span id="page-51-0"></span>Adding a New Node to the Oracle Clusterware Layer

- **1** Log in as oracle into one of the existing nodes.
- 2 From the /crs/oracle/product/10.2.0/crs/oui/bin directory of this existing node, type . /addNode.sh to start the Oracle Universal Installer.
- **3** In the Welcome window, click Next.
- 4 In the Specify Cluster Nodes to Add to Installation window, enter the public and private node names for the new node and click Next.

If all the network and storage verification checks pass, the Cluster Node Addition Summary window appears.

5 Click Install.

The Cluster Node Addition Progress window displays the status of the node addition process.

- 6 When prompted to run rootaddnode.sh on the local node and root.sh on the new node as user root, run /crs/oracle/product/10.2.0/crs/install/rootaddnode.sh.
- 7 When root.sh finishes running in the Execute Configuration Scripts window, click OK.
- <span id="page-52-4"></span><span id="page-52-2"></span>8 In the End of Cluster Node Addition window, click Exit and click Yes in the Exit window.

### <span id="page-52-0"></span>Adding a New Node to the Database Layer

- **1** Log in as oracle into one of the existing nodes.
- 2 From the /opt/oracle/product/10.2.0/db 1/oui/bin directory of this existing node, type . /addNode.sh to start the Oracle Universal Installer.
- 3 In the Welcome window, click Next.
- 4 In the Specify Cluster Nodes for Node Addition window, verify that the new node is selected and click Next.

If all the verification checks pass, the Cluster Node Addition Summary window appears.

5 Click Install.

The Cluster Node Addition Progress window displays the status of the node addition process.

- 6 When prompted, as user root run /opt/oracle/product/10.2.0/db 1/root.sh on the new node and press <Enter> when asked to enter the full path name of the local bin directory.
- **7** When root.sh finishes running in the Execute Configuration Scripts window, click OK.
- <span id="page-52-3"></span>8 In the End of Installation window, click Exit and click Yes when asked to confirm.

### <span id="page-52-1"></span>Reconfiguring the Listener

This section describes the steps to reconfigure the listener, which is required for remote client connection to a database.

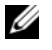

 $\mathscr{D}$  NOTE: The steps below assume that you are willing to stop the listener to reconfigure the existing listener. Otherwise, the steps may be a little different than the steps below.

On one node only, perform the following steps:

- 1 Log in as root.
- 2 Start the X Window System by typing:

startx

**3** Open a terminal window and type:

```
xhost +
```
- 4 As user oracle, stop the listener by typing: lsnrctl stop
- 5 When this is successful, type netca to start the Net Configuration Assistant.
- **6** Select Cluster Configuration and click Next.
- 7 In the Real Application Clusters, Active Nodes window, click Select All Nodes and click Next.
- 8 In the Welcome window, select Listener Configuration and click Next.
- 9 In the Listener Configuration → Listener window, select Reconfigure and click Next.
- 10 In the Listener Configuration→ Select Listener window, select LISTENER from the pull down menu and click Next.
- 11 In the Listener Configuration $\rightarrow$  Select Protocols window, select TCP and click Next.
- 12 In the Listener Configuration→ TCP/IP Protocol window, select Use the standard port number of 1521 and click Next.
- 13 In the Listener Configuration $\rightarrow$  More Listeners? window, select No and click Next.
- 14 In the Listener Configuration Done window, click Next.
- 15 Click Finish.

### <span id="page-53-0"></span>Adding a New Node to the Database Instance Layer

- <span id="page-53-2"></span><span id="page-53-1"></span>**1** On one of the existing nodes, as user oracle, start DBCA by typing: dbca &
- 2 In the Welcome window, click Next.
- **3** In the Operations window, click Instance Management and click Next.
- 4 In the Instance Management window, click Add Instance and click Next.
- 5 In the List of Cluster Databases window, select the existing database.

If your user name is not operating system-authenticated, the DBCA prompts you for a user name and password for a database user with SYSDBA privileges.

6 Enter the user name sys and the password, and click Next.

The List of Cluster Database Instances window appears, showing the instances associated with the RAC database that you selected and the status of each instance.

- 7 In the List of Cluster Database Instances window, click Next.
- 8 In the Instance Naming and Node Selection window, enter the instance name at the top of the window, select the new node name, and click Next.
- 9 In the Instance Storage window, click Finish.
- 10 In the Summary window click OK to add the database instance.

A progress bar appears, followed by a message asking if you want to extend ASM to the new node(s).

11 Click Yes.

The following message appears:

Do you want to perform another operation?

- 12 Click No.
- 13 On any node, determine that the instance is successfully added by typing:

<span id="page-54-4"></span><span id="page-54-1"></span>sryctl status database -d <database name>

 $\mathscr{U}$  NOTE: See the section "[Securing Your System"](#page-41-0) and follow the steps for additional security setup.

### <span id="page-54-0"></span>Removing a Node From the Cluster

When you perform the procedures in this section, ensure that you select and remove the correct node from the cluster.

#### Deleting the Node From the Database Instance Layer

- <span id="page-54-3"></span><span id="page-54-2"></span>1 Log in as oracle.
- **2** From one of the remaining nodes, type: dbca &
- 3 In the Welcome window, click Next.'
- 4 In the Operations window, click Instance Management and click Next.
- 5 In the Instance Management window, click Delete an instance and click Next.
- 6 In the List of Cluster Databases window, select a RAC database from which to delete an instance.

If your user name is not operating system-authenticated, the DBCA prompts you for a user name and password for a database user with SYSDBA privileges.

**7** Enter the user name sys and the password, and click Next.

The List of Cluster Database Instances window appears, showing the instances associated with the RAC database that you selected and the status of each instance.

**8** Select the instance to delete and click Next.

This instance cannot be the local instance from where you are running DBCA. If you select the local instance, the DBCA displays an Error dialog. If this occurs, click OK, select another instance, and click Finish.

If services are assigned to this instance, the DBCA Services Management window appears. Use this window to reassign services to other instances in the cluster database.

- 9 In the Summary window, click OK.
- 10 Verify the information about the instance deletion operation and click OK.

A progress bar appears while DBCA removes the instance and its Oracle Net configuration. When the operation completes, a dialog prompts whether you want to perform another operation.

- 11 Click No to exit.
- 12 Verify that the node was removed by typing: srvctl config database -d <database name>

#### Reconfiguring the Listener

- <span id="page-55-1"></span>1 Type netca.
- 2 In the Real Application Clusters $\rightarrow$  Configuration window, select Cluster Configuration and click Next.
- 3 In the Real Application Clusters → Active Nodes window, select the node that you want to delete and click Next.
- 4 In the Welcome window, select Listener Configuration and click Next.
- **5** In the Listener Configuration  $\rightarrow$  Listener window, select Delete and click Next.
- 6 In the Listener Configuration $\rightarrow$  Select Listener window, select LISTENER and click Next. When a message Are you sure you want to delete listener LISTENER? appears, click Yes.
- 7 In the Listener Configuration → Listener Deleted window, click Next.
- 8 In the Listener Configuration Done window, click Next.
- <span id="page-55-2"></span><span id="page-55-0"></span>9 Click Finish.

#### To Stop and Remove ASM From the Node That is Deleted

On one of the remaining nodes, perform the following steps:

- 1 Open a terminal window.
- 2 Type:

```
srvctl stop asm -n <node_name>
```
where <*node\_name>* is the node you want to remove from the cluster.

3 Type:

srvctl remove asm -n <node name>

where <node\_name> is the node you want to remove from the cluster.

#### Deleting a Node From the Database Layer

- <span id="page-56-4"></span><span id="page-56-3"></span>1 On the node being deleted, log in as oracle.
- **2** Type the following command, using the public name of the node you are deleting (for example, if you are removing node3-pub):

srvctl stop nodeapps -n node3-pub

Ignore error CRS-0210 which complains about the listener.

- **3** On the node being deleted, log in as root.
- 4 If you wish to remove the Oracle Database software, type the following command:

<span id="page-56-5"></span><span id="page-56-2"></span>rm -rf /opt/oracle/product/10.2.0/db\_1/\*

#### Removing a Node From the Oracle Clusterware Layer

- 1 On the node that you are deleting, as user root, disable CRS by typing the following command: /crs/oracle/product/10.2.0/crs/install/rootdelete.sh remote nosharedvar
- 2 On one of the remaining nodes, as user root, type the following command:

```
/crs/oracle/product/10.2.0/crs/install/rootdeletenode.sh 
<public nodename>, <node-number>
```
Where  $\lt$  public-nodename  $>$  is public name and  $\lt$  node-number  $>$  is the node number of the node being deleted.

To determine the node number of any node, type the following command:

/crs/oracle/product/10.2.0/crs/bin/olsnodes -n

3 On the node that you are deleting, if you wish to remove the Oracle CRS software, type the following command:

rm -rf /crs/oracle/product/10.2.0/crs/\*

## <span id="page-56-0"></span>Additional Information

### <span id="page-56-6"></span><span id="page-56-1"></span>Supported Software Versions

For the latest supported hardware and software, see the Dell|Oracle Tested and Validated Configuration website at<www.dell.com/10g>.

### <span id="page-57-0"></span>Changing Boot Options

Grub, the method Red Hat Linux uses to launch operating systems on Dell PowerEdge servers, uses various command and configuration options that allow you to control the operating system boot process. Grub is started during the server boot process. To change Red Hat Linux boot options, complete the following steps:

1 Boot the server.

A prompt displays on the server console requiring the user to change boot options.

- 2 Press any console keyboard key to continue
- **3** Press **p** to issue the password command to Grub. You are prompted for the password.
- **4** Enter the default password of dell or your chosen password if you have changed the default. Grub can now display the current boot options and enables you to edit these options as required.

### <span id="page-57-1"></span>Determining the Private Network Interface

To determine which interface device name is assigned to each network interface, perform the following steps:

1 Determine the types of NICs in your system.

<span id="page-57-4"></span>See [Table 1-11](#page-57-2) to identify which integrated NICs are present in your system.

For add-in NICs, you may have Intel PRO/100 family or PRO/1000 family cards or Broadcom NetXtreme Gigabit cards. You may have to open your system and view the add-in cards to identify your card.

| <b>System</b>  | <b>Integrated NICs</b>        | <b>Driver Name</b> |
|----------------|-------------------------------|--------------------|
| PowerEdge 1950 | Broadcom NetXtreme II BCM5708 | $_{\text{bnx2}}$   |
| PowerEdge 2950 | Broadcom NetXtreme II BCM5708 | $_{\text{bnx2}}$   |
| PowerEdge 2900 | Broadcom NetXtreme II BCM5708 | bnx2               |
| PowerEdge 2970 | Broadcom NetXtreme II BCM5708 | $_{\text{bnx2}}$   |
| PowerEdge 1850 | Intel PRO/1000                | e1000              |
| PowerEdge 2850 | Intel PRO/1000                | e1000              |
| PowerEdge 6850 | Broadcom NetXtreme BCM5704    | tg3                |
| PowerEdge 6950 | Broadcom NetXtreme II BCM5708 | $_{\text{bnx2}}$   |

<span id="page-57-2"></span>Table 1-11. Integrated NICs

- 2 Verify that a Broadcom NetXtreme Gigabit or Intel PRO/1000 family NIC is connected with a Cat 5e cable to the Gigabit Ethernet switch, which is your private NIC.
- <span id="page-57-3"></span>**3** Determine the driver module your private NIC uses (see [Table 1-11\)](#page-57-2).

4 View the /etc/modprobe.conf file by typing:

more /etc/modprobe.conf

Several lines appear with the format alias  $\epsilon$ thx  $\alpha$  *driver-module*, where x is the Ethernet interface number and *driver-module* is the module you determined in [step 3.](#page-57-3)

For example, the line alias eth1 tg3 appears if your operating system assigned eth1 to a Broadcom NetXtreme Gigabit NIC.

5 Determine which Ethernet interfaces (ethx) are assigned to the type of Gigabit NIC that is connected to the Gigabit switch.

If only one entry exists in /etc/modprobe.conf for your driver module type, then you have successfully identified the private network interface.

**6** If you have more than one of the same type of NIC in your system, experiment to determine which Ethernet interface is assigned to each NIC.

<span id="page-58-5"></span>For each Ethernet interface, follow the steps in "[Configuring the Private Network Using Bonding](#page-19-0)" for the correct driver module until you have identified the correct Ethernet interface.

## <span id="page-58-0"></span>**Troubleshooting**

[Table 1-12](#page-58-1) provides recommended actions for problems that you may encounter while deploying and using your Red Hat Enterprise Linux and Oracle software.

<span id="page-58-4"></span><span id="page-58-3"></span><span id="page-58-2"></span>

| <b>Category</b> | <b>Problem / Symptom</b>                                                                                                    | Cause                                                                                          | <b>Recommended Corrective Action</b>                                                    |
|-----------------|----------------------------------------------------------------------------------------------------|------------------------------------------------------------------------------------------------|-----------------------------------------------------------------------------------------|
| Database        | Nodes that start up<br>correctly with<br>Patchset 10.2.0.1<br>may fail to start up<br>with ORA-4031<br>errors in Patchset<br>10.2.0.2.          | RAC instances with<br>greater than<br>4 Gigabit<br>db cache sizes.                             | Set the variable set _ksmg_granule_size=<br>16777216 in the init.ora file.              |
| Database        | Lock Manager<br>Service (LMS) crash 5071492. See the<br>with ORA-00600<br>error: internal error<br>code, arguments:<br>$[kclastf_1], [2], []$ . | Due to Oracle bug<br>Oracle Metalink<br>website at<br>metalink.oracle.com.                     | Apply patch 5071492 available on the Oracle Metalink<br>website at metalink.oracle.com. |
| Database        | The instance can<br>terminate with<br>ORA-600 error<br>[kclcls $5$ ] in the<br>RAC instance.                                                    | Due to Oracle bug<br>4639236. See the<br>Oracle Metalink<br>website at<br>metalink.oracle.com. | Apply patch 4639236 available on the Oracle Metalink<br>website at metalink.oracle.com. |

<span id="page-58-1"></span>Table 1-12. Troubleshooting

<span id="page-59-3"></span><span id="page-59-2"></span><span id="page-59-1"></span><span id="page-59-0"></span>

| Category              | <b>Problem / Symptom</b>                                                                                                    | <b>Cause</b>                                                                                   | <b>Recommended Corrective Action</b>                                                                                                    |
|-----------------------|----------------------------------------------------------------------------------------------------|------------------------------------------------------------------------------------------------|----------------------------------------------------------------------------------------------------|
| Database              | ERROR IN<br>KOLMBIVG SEE<br>LCK TRACE<br>FILE" [LT]<br>[LB]<br>KJUSERCLIENT<br><b>LOCK</b>                                    | Due to Oracle bug<br>4690794. See the<br>Oracle Metalink<br>website at<br>metalink.oracle.com. | Apply patch 4690794 available on the Oracle Metalink<br>website at metalink.oracle.com.                                                                                                    |
| Database              | LMD0 PROCESS<br>RECEIVED OS<br>SIGNAL #11                                                                                     | Due to Oracle bug<br>5036588. See the<br>Oracle Metalink<br>website at<br>metalink.oracle.com. | Apply patch 5036588 available on the Oracle Metalink<br>website at metalink.oracle.com.                                                                                                    |
| and stability         | Performance Red Hat Enterprise<br>Linux exhibiting<br>poor performance<br>and instability.<br>Excessive use of<br>swap space. | The Oracle System<br>Global Area (SGA)<br>exceeds the<br>recommended size.                     | • Ensure that the SGA size does not exceed 65% of total<br>system RAM.                                                                                                    |
|                       |                                                                                                    |                                                                                                | • Type free at a command prompt to determine total<br>RAM and reduce the values of db_cache_size and<br>shared_pool_size parameters in the Oracle<br>parameter file accordingly.                                                                                                    |
| Enterprise<br>Manager | The Enterprise<br>Manager agent goes<br>down or fails.                                                                        | The Enterprise<br>Manager repository<br>is not populated.                                      | Type the following to recreate the configuration file and<br>repository for the DB Console:                                                                                                    |
|                       |                                                                                                    |                                                                                                | emca -config dbcontrol db repos<br>recreate                                                                                                    |
|                       |                                                                                                    |                                                                                                | For detailed instructions, see Oracle Metalink Note<br>330976.1.                                                                                                    |
| OCFS <sub>2</sub>     | System hangs while<br>mounting or<br>unmounting OCFS<br>partitions.                                                           | Two nodes tried to<br>unmount OCFS<br>partitions at exactly<br>the same time.                  | Do not reboot more than one system at the same time.<br><b>NOTE:</b> It is not recommended to restart the network on a<br>live node. When trying to restart the network service from<br>any live node in the cluster, the node hangs indefinitely.<br>This is an expected behavior of OCFS2. |

Table 1-12. Troubleshooting (continued)

<span id="page-60-3"></span><span id="page-60-2"></span><span id="page-60-1"></span><span id="page-60-0"></span>

| <b>Category</b>              | <b>Problem / Symptom</b>                                                                                       | Cause                                                                                                    | <b>Recommended Corrective Action</b>                                                                                                    |
|------------------------------|----------------------------------------------------------------------------------------------------|----------------------------------------------------------------------------------------------------|----------------------------------------------------------------------------------------------------|
| Performance<br>and stability | Unknown interface<br>type warning<br>appears in Oracle<br>alert file.<br>Poor system<br>performance.           | The public interface<br>is configured as<br>cluster<br>communications<br>(private interface).                                                                                    | Force cluster communications to the private interface<br>by performing the following steps on one node:<br>1 Log in as oracle.<br>2 Type sqlplus "/ as sysdba" at the command<br>prompt.<br>The SQL> prompt appears.<br>3 Enter the following lines at the SQL> prompt:<br>alter system set cluster interconnects = $\leq$ private IP<br>address node1>' scope=spfile sid=' <sid1>'<br/>alter system set cluster_interconnects='<private<br>IP address node2&gt;' scope=spfile sid='<sid2>'<br/>Continue entering lines for each node in the cluster.<br/>4 Restart the database on all nodes by typing the<br/>following lines:<br/>srvctl stop database -d <dbname><br/>srvctl start database -d <dbname><br/><b>5</b> Open the<br/>/opt/oracle/admin/<dbname>/bdump/alert_<sid>.log<br/>file and verify that the private IP addresses are being<br/>used for all instances.</sid></dbname></dbname></dbname></sid2></private<br></sid1> |
| <b>NETCA</b>                 | NETCA fails,<br>resulting in<br>database creation<br>errors.                                                   | The public network,<br>hostname, or virtual<br>IP is not listed in the<br>/etc/hosts.equiv file.                                                                                 | Before launching netca, ensure that a hostname is<br>assigned to the public network and that the public and<br>virtual IP addresses are listed in the /etc/hosts.equiv file.                                                                                                    |
| <b>NETCA</b>                 | NETCA cannot<br>configure remote<br>nodes or a RAW<br>device validation<br>error occurs while<br>running DBCA. | The /etc/hosts.equiv<br>file either does not<br>exist or does not<br>include the assigned<br>public or virtual IP<br>addresses.                                                  | Verify that the /etc/hosts.equiv file on each node<br>contains the correct public and virtual IP address. Try to<br>rsh to other public names and VIP addresses as the<br>user oracle.                                                                                                    |
| <b>CRS</b>                   | Frequent session<br>open/close messages<br>in/var/log/messages                                                 | The cause of this<br>problem has been<br>identified and<br>verified in an<br>unpublished Oracle<br>Bug 5679560. See the<br>Oracle Metalink<br>website at<br>metalink.oracle.com. | Apply Patch 5679560 available on the Oracle Metalink<br>website at metalink.oracle.com.                                                                                                    |

Table 1-12. Troubleshooting (continued)

<span id="page-61-3"></span><span id="page-61-2"></span><span id="page-61-1"></span><span id="page-61-0"></span>

| <b>Category</b> | <b>Problem / Symptom</b>                                                                                      | <b>Cause</b>                                                                                                    | <b>Recommended Corrective Action</b>                                                                                                    |
|-----------------|----------------------------------------------------------------------------------------------------|----------------------------------------------------------------------------------------------------|----------------------------------------------------------------------------------------------------|
| <b>CRS</b>      | CRS gives up<br>prematurely when<br>trying to start.                                                          | Due to Oracle bug<br>4698419. See the<br>Oracle Metalink<br>website at<br>metalink.oracle.com.                          | Apply patch 4698419 available on the Oracle Metalink<br>website at metalink.oracle.com.                                                                                                    |
| <b>CRS</b>      | The Oracle<br>Clusterware<br>installation<br>procedure fails.                                                 | <b>EMC</b> PowerPath<br>device names are not<br>uniform across the<br>nodes.                                            | Before you install Oracle Clusterware, restart PowerPath<br>and ensure that the PowerPath device names are<br>uniform across the nodes.                                                                                                    |
| <b>CRS</b>      | CRS fails to start<br>when you reboot the Services CSS<br>nodes, or type<br>/etc/ini.d/<br>init.crs<br>start. | The Cluster Ready<br>daemon cannot write<br>to the quorum disk.                                                         | • Attempt to start the service again by rebooting the<br>node or typing root. sh from<br>/crs/oracle/product/10.2.0/crs/.<br>• Verify that each node has access to the quorum disk<br>and the user root can write to the disk.<br>• Check the last line in the file<br>\$ORA_CRS_HOME/css/log/ocssd.log.<br>. If you see clssnmvWriteBlocks: Failed to<br>flush writes to (votingdisk), verify the<br>following:<br>- The /etc/hosts file on each node contains correct<br>IP addresses for all node hostnames, including the<br>virtual IP addresses.<br>- You can ping the public and private hostnames.<br>- The quorum disk is writable. |
| CRS             | When you run<br>root.sh, CRS fails<br>to start.                                                               | Check and make sure<br>you have public and<br>private node names<br>defined and that you<br>can ping the node<br>names. | Attempt to start the service again by rebooting the node<br>or by running root.sh from<br>/crs/oracle/product/10.2.0/crs/ after correcting<br>the networking issues.                                                                                                    |
| <b>CRS</b>      | When you run<br>root.sh, CRS fails<br>to start.                                                               | The OCR file and<br>Voting disk are<br>inaccessible.                                                                    | Correct the I/O problem and attempt to start the<br>service again by rebooting the node or by running<br>root.sh from /crs/oracle/product/10.2.0/crs/.                                                                                                    |

Table 1-12. Troubleshooting (continued)

<span id="page-62-1"></span><span id="page-62-0"></span>

| <b>Category</b> | <b>Problem / Symptom</b>                        | <b>Cause</b>                                                                                              | <b>Recommended Corrective Action</b>                                                                                               |
|-----------------|-------------------------------------------------|----------------------------------------------------------------------------------------------------|----------------------------------------------------------------------------------------------------|
| <b>CRS</b>      | When you run<br>root.sh following               | The OCR file and<br>Voting disk have not                                                                  | 1 Clear the OCR and Voting disks by typing<br>the following lines:                                                                 |
|                 | reinstallation, CRS                             | been cleared and                                                                                          | dd if=/dev/zero of=/dev/raw/ocr.dbf                                                                                                |
|                 | fails to start.                                 | contain old<br>information.                                                                               | dd if=/dev/zero of=<br>/dev/raw/votingdisk                                                                                         |
|                 |                                                 |                                                                                                    | <b>2</b> Attempt to start the service again by rebooting<br>the node or by running root.sh from<br>/crs/oracle/product/10.2.0/crs/ |
| <b>CRS</b>      | When you run<br>root.sh, CRS fails<br>to start. | The user <i>oracle</i> does<br>not have permissions<br>on /var/tmp<br>(specifically<br>/var/tmp/.oracle). | 1 Make user oracle the owner of /var/tmp/.oracle<br>by typing chown oracle.oinstall<br>/var/tmp/.oracle                            |
|                 |                                                 |                                                                                                    | 2 Attempt to start the service again by rebooting<br>the node or by running root.sh from:<br>/crs/oracle/product/10.2.0/crs/       |
| <b>CRS</b>      | When you run<br>root.sh, CRS fails              | Other CRS<br>troubleshooting steps                                                                        | <b>1</b> Enable debugging by adding the following line<br>to root.sh:                                                              |
|                 | to start.                                       | are attempted                                                                                             | $set -x$                                                                                                    |
|                 |                                                 | without success.                                                                                          | 2 Attempt to start the service again by running root.sh<br>from:/crs/oracle/product/10.2.0/crs/                                    |
|                 |                                                 |                                                                                                    | <b>3</b> Check log files in the following directories to diagnose<br>the issue:                                                    |
|                 |                                                 |                                                                                                    | <b>\$ORA CRS HOME/crs/log</b>                                                                                                    |
|                 |                                                 |                                                                                                    | \$ORA_CRS_HOME/crs/init<br>\$ORA_CRS_HOME/css/log                                                                                  |
|                 |                                                 |                                                                                                    | \$ORA_CRS_HOME/css/init                                                                                                    |
|                 |                                                 |                                                                                                    | \$ORA_CRS_HOME/evm/log                                                                                                    |
|                 |                                                 |                                                                                                    | \$ORA CRS HOME/evm/init<br>\$ORA_CRS_HOME/srvm/log                                                                                 |
|                 |                                                 |                                                                                                    | 4 Check /var/log/messages for any error messages<br>regarding CRS init scripts.                                                    |
|                 |                                                 |                                                                                                    | <b>5</b> Capture all log files for support diagnosis.                                                                              |
| <b>CRS</b>      | Node continually                                | The node does not                                                                                         | 1 Start Linux in single user mode.                                                                                                 |
|                 | reboots.                                        | have access to the                                                                                        | 2 Type:                                                                                                    |
|                 |                                                 | quorum disk on<br>shared storage.                                                                         | /etc/inet.d/init.crs disable                                                                                                    |
|                 |                                                 |                                                                                                    | <b>3</b> Verify that the quorum disk is available and the private<br>interconnect is alive.                                        |
|                 |                                                 |                                                                                                    | 4 Reboot and type /etc/inet.d/init.crs<br>enable                                                                                   |

Table 1-12. Troubleshooting (continued)

<span id="page-63-3"></span><span id="page-63-2"></span><span id="page-63-1"></span><span id="page-63-0"></span>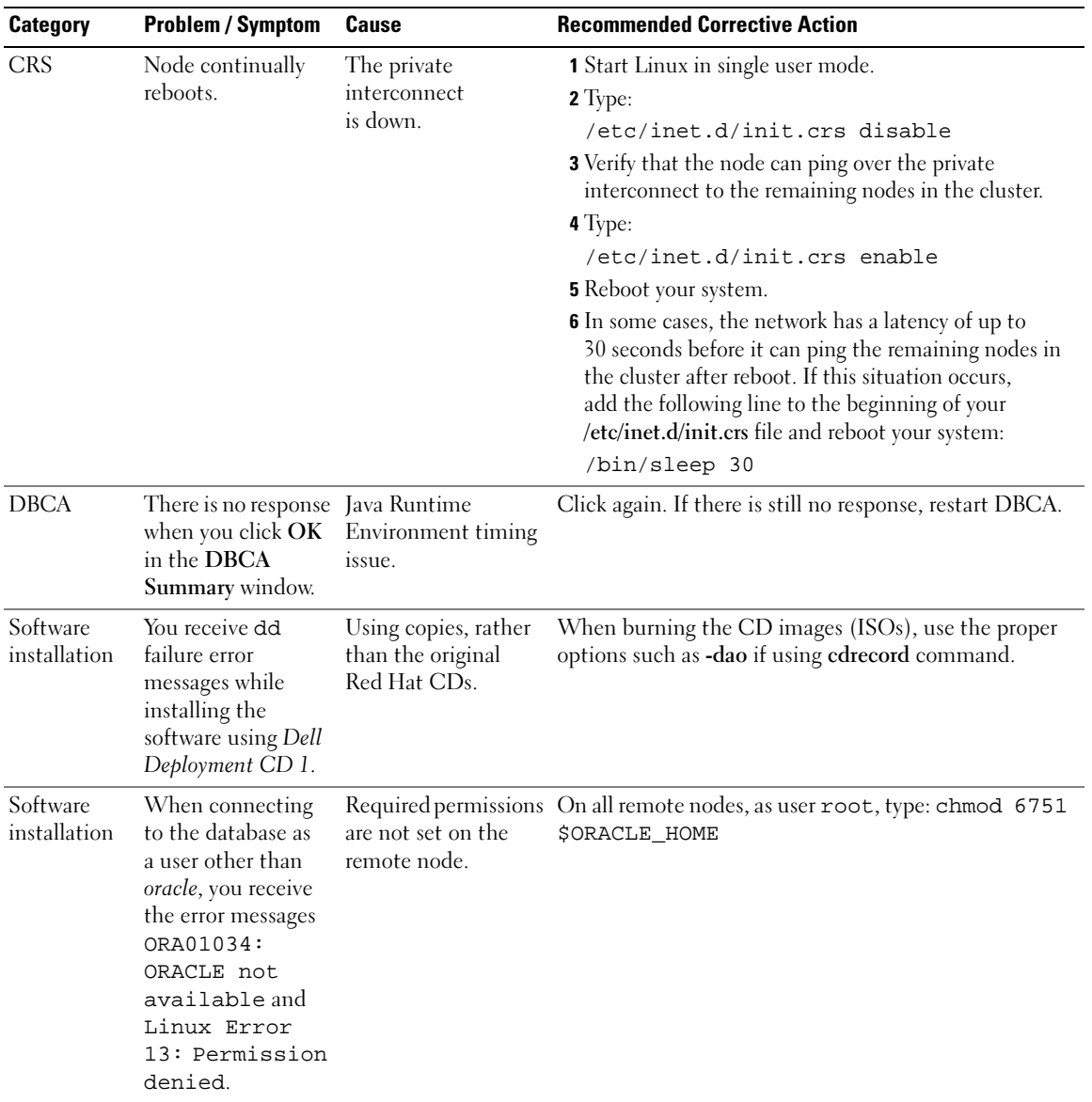

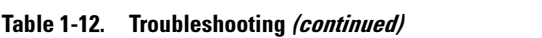

<span id="page-64-8"></span><span id="page-64-7"></span><span id="page-64-5"></span>

| <b>Category</b>                       | <b>Problem / Symptom</b>                                                                                                    | <b>Cause</b>                                                                                    | <b>Recommended Corrective Action</b>                                                                                                    |
|---------------------------------------|----------------------------------------------------------------------------------------------------|-------------------------------------------------------------------------------------------------|----------------------------------------------------------------------------------------------------|
| Software<br>installation              | Oracle software fails The nodes system<br>to install on the<br>nodes.                                                                   | clocks are not<br>identical.                                                                    | Perform one of the following procedures:<br>• Ensure that the system clock on the Oracle software<br>installation node is set to a later time than the<br>remaining nodes.<br>• Configure one of your nodes as an NTP server to<br>synchronize the remaining nodes in the cluster. |
| Software<br>installation              | When you run<br>root.sh, the utility<br>fails to format<br>the OCR disk.                                                                | The utility fails to<br>This issue is<br>documented in<br>Oracle Metalink<br>under bug 4679769. | Download and apply Oracle patch 4679769, found on<br>format the OCR disk. the Oracle Metalink website at metalink.oracle.com.                                                                                                    |
| Networking                            | The cluster<br>verification check<br>fails.                                                                                             | Your public network<br>IP address is not<br>routable.                                           | Assign a valid, routable public IP address.                                                                                                    |
|                                       |                                                                                                    | For example:                                                                                    |                                                                                                    |
|                                       |                                                                                                    | $192.168.$ xxx.xxx                                                                              |                                                                                                    |
| Fibre<br>Channel<br>storage<br>system | You receive I/O<br>errors and warnings<br>when you load the<br>Fibre Channel HBA<br>driver module.                                      | The HBA driver,<br>BIOS, or firmware<br>needs to be updated.                                    | Check the Solution Deliverable List on the Dell   Oracle<br>Tested and Validated Configurations website at<br>www.dell.com/10g for the supported versions. Update as<br>required the driver, BIOS, and firmware for the Fibre<br>Channel HBAs.                                     |
| Operating<br>System                   | When you add<br>a new peripheral<br>device to your<br>PowerEdge system,<br>the operating<br>system does not<br>recognize the<br>device. | Kudzu is disabled.                                                                              | Manually run Kudzu after you add the new peripheral<br>to your system.                                                                                                    |

Table 1-12. Troubleshooting (continued)

## <span id="page-64-6"></span><span id="page-64-3"></span><span id="page-64-2"></span><span id="page-64-0"></span>Getting Help

### <span id="page-64-4"></span><span id="page-64-1"></span>Dell Support

For detailed information on the use of your system, see the documentation that came with your system components.

For white papers, Dell supported configurations, and general information, visit the Dell|Oracle Tested and Validated Configurations website at <www.dell.com/10g>.

For Dell technical support for your hardware and operating system software and to download the latest updates for your system, visit the Dell Support website at support.dell.com. Information about contacting Dell is provided in your system's Installation and Troubleshooting Guide.

Dell Enterprise Training and Certification is now available; see www.dell.com/training for more information. This training service may not be offered in all locations.

### <span id="page-65-2"></span><span id="page-65-0"></span>Oracle Support

For training information on your Oracle software and application Clusterware, see the Oracle website at www.oracle.com or see your Oracle documentation for information about contacting Oracle.

Technical support, downloads, and other technical information are available at the Oracle MetaLink website at <metalink.oracle.com>.

## <span id="page-65-3"></span><span id="page-65-1"></span>Obtaining and Using Open Source Files

The software contained on the *Dell Deployment* CD is an aggregate of third-party programs as well as Dell programs. Use of the software is subject to designated license terms. All software that is designated as "under the terms of the GNU GPL" may be copied, distributed, and/or modified in accordance with the terms and conditions of the GNU General Public License, Version 2, June 1991. All software that is designated as "under the terms of the GNU LGPL" (or "Lesser GPL") may be copied, distributed, and/or modified in accordance with the terms and conditions of the GNU Lesser General Public License, Version 2.1, February 1999. Under these GNU licenses, you are also entitled to obtain the corresponding source files by contacting Dell at 1-800-WWW-DELL. Please see SKU 420-4534 when making such request. You may be charged a nominal fee for the physical act of transferring a copy.

# <span id="page-66-0"></span>Index

### A

[ASM, 19,](#page-18-4) [28-](#page-27-1)[29,](#page-28-0) [44,](#page-43-0) [51](#page-50-3) [library driver, 30,](#page-29-2) [43,](#page-42-5) [45](#page-44-2) [remove from node, 56](#page-55-0) [using RAW, 45](#page-44-3)

### C

cabling [fibre channel storage, 14](#page-13-2) [SAS storage, 17](#page-16-3) storage [direct-attached, 15](#page-14-2) [direct-attached SAS](#page-17-6)  cluster, 18 [SAN-attached cluster, 16](#page-15-2) clusters [fibre channel setup, 12](#page-11-2) [hardware connections for, 13](#page-12-2) [removing nodes, 55](#page-54-1) [SAS setup, 16](#page-15-3) [verifying hardware and](#page-10-2)  software, 11 [Clusterware, 28](#page-27-2) adding [node, 52](#page-51-1) [configuring storage for,](#page-18-5) 19, [26](#page-25-3) [installation fails, 62](#page-61-0) [installing, 31](#page-30-3) [removing node, 57](#page-56-2) [upgrading, 35](#page-34-3)

[CRS, 34](#page-33-1) [fails, 62](#page-61-1) [fails to start, 62-](#page-61-2)[63](#page-62-0) [node continually](#page-62-1)  [reboots, 63-](#page-62-1)[64](#page-63-0) [Oracle Clusterware install](#page-61-3)  fails, 62 [CSS miscount, 37](#page-36-2)

### D

database adding node [instance layer, 54](#page-53-1) [layer, 53](#page-52-2) deleting node [instance layer, 55](#page-54-2) [layer, 57](#page-56-3) error [LMDO, 60](#page-59-0) [error in KQLMBIVG, 60](#page-59-1) [instance terminated, 59](#page-58-2) LMS [crash, 59](#page-58-3) nodes [startup failure, 59](#page-58-4)

DBCA [no response, 64](#page-63-1) Dell deployment CD [downloading images, 31](#page-30-4)

Dell|EMC Fibre Channel [hardware requirements, 7](#page-6-2) [storage, 7,](#page-6-3) [14](#page-13-3) [switch, 7,](#page-6-4) [14](#page-13-4) deployment [CD, 31](#page-30-4) [disabling rsh, 42](#page-41-2)

### E

EMC [Navisphere, 23](#page-22-0) [PowerPath, 23](#page-22-1) [failover, 37](#page-36-3) [software requirements, 6](#page-5-4) Enterprise Manager [fails, 60](#page-59-2) [ethernet switch, 7,](#page-6-5) [14](#page-13-5)

### F

Fibre Channel cluster [hardware connections, 13](#page-12-2) [cluster setup, 12](#page-11-3) direct-attached [configuration, 14](#page-13-6) hardware [interconnections, 13](#page-12-3) [I/O errors when loading HBA](#page-64-2)  driver, 65 [SAN-attached](#page-14-3)  [configuration, 15](#page-14-3)

### H

hardware Fibre Channel [cluster, 13](#page-12-4) [interconnections, 13](#page-12-5) [requirements, 6](#page-5-5) [help, 65](#page-64-3) [Dell support, 65](#page-64-4) [Oracle support, 66](#page-65-2)

### L

listener [configuring, 38,](#page-37-2) [48](#page-47-2) [reconfiguring, 53,](#page-52-3) [56](#page-55-1) [LUNs, 12](#page-11-4)

### N

**NETCA** [cannot configure remote](#page-60-0)  nodes, 61 [fails, 61](#page-60-1) [RAW device validation](#page-60-0)  error, 61 networks [adding nodes, 51](#page-50-4) [cluster verification fails, 65](#page-64-5) [configuring, 19](#page-18-6) [private, 19](#page-18-6) [bonding, 20](#page-19-1) [public, 19-](#page-18-6)[20,](#page-19-2) [43](#page-42-6) determining

[private, 58](#page-57-4)

NIC [port assignments, 19](#page-18-7) nodes adding [and removing, 51](#page-50-5) [to a network layer, 51](#page-50-6) [to Clusterware, 52](#page-51-1) [to database instance](#page-53-2)  layer, 54 [to database layer, 53](#page-52-4) [configuring shared storage, 51](#page-50-7) deleting [database instance layer, 55](#page-54-3) [database layer, 57](#page-56-4) [deleting ASM, 56](#page-55-2) removing [from cluster, 55](#page-54-4) [from Clusterware layer, 57](#page-56-5)

### O

[OCFS2, 19,](#page-18-8) [26](#page-25-4) [creating seed database, 38](#page-37-3) [OCR, 28,](#page-27-3) [33](#page-32-0) operating system [does not recognize system, 65](#page-64-6) Oracle 10g RAC [deployment service, 5](#page-4-2) [installing, 31](#page-30-5) Oracle Database 10g [configuring, 43](#page-42-7) [deploying, 43](#page-42-7) [installing, 46](#page-45-1) [patchset, 43,](#page-42-8) [47](#page-46-1)

software downloading [patchset, 43,](#page-42-9) [47](#page-46-2) [installing, 34](#page-33-2) [requirements, 6](#page-5-6) [upgrading, 47](#page-46-3)

### P

password [setting, 43](#page-42-10) patches [downloading software, 35](#page-34-4) [Oracle Database 10g, 35](#page-34-5) upgrading [Clusterware, 35](#page-34-3) [RAC, 36](#page-35-3) PowerEdge hardware [interconnections, 13](#page-12-6) [requirements, 7-](#page-6-6)[8](#page-7-4) [hardware requirements, 7-](#page-6-7)[8](#page-7-5)

### R

RAW [configuring ASM, 45](#page-44-4) [device interface, 28](#page-27-4) [device validation error, 61](#page-60-2) storage [configuring, 29](#page-28-1) Red Hat [configuring system](#page-10-3)  [packages, 11](#page-10-3)

Red Hat (continued) downloading [CD images, 31](#page-30-6) [ISO images, 8](#page-7-6) [excessive use of swap space, 60](#page-59-3) [instability, 60](#page-59-3) Linux [configuring, 10](#page-9-1) [deployment CDs, 9](#page-8-1) [installing, 9](#page-8-2) [and configuring, 8](#page-7-7) [poor performance, 60](#page-59-3) [software requirements, 6](#page-5-7) [rsh, disabling, 42](#page-41-2)

## S

SAS

[cluster setup, 16](#page-15-4) [seed database, 48](#page-47-3) [ASM, 40,](#page-39-1) [49](#page-48-0) [ext3 file system, 48](#page-47-4) [OCFS2, 38](#page-37-4) software failure [to format OCR disk, 65](#page-64-7) installing [error messages, 64](#page-63-2) [failure, 64-](#page-63-3)[65](#page-64-8) [Oracle Database 10g, 34](#page-33-3) [requirements, 6](#page-5-8) [supported versions, 57](#page-56-6)

source files [obtaining and using, 66](#page-65-3) storage configuring [ASM, 26,](#page-25-5) [28-](#page-27-5)[30,](#page-29-3) [44-](#page-43-1)[45,](#page-44-5) [51](#page-50-8) [Clusterware, 26](#page-25-6) [database, 26](#page-25-5) [ASM library driver, 43,](#page-42-11) [45](#page-44-6) [ext3 file system, 43](#page-42-12) [new node, 51](#page-50-9) [Oracle, 26](#page-25-5) [RAW, 28,](#page-27-4) [45](#page-44-5) verifying [configuration, 22](#page-21-1) system clock [synchronizing, 31](#page-30-7) [password, 43](#page-42-10) [poor performance, 61](#page-60-3) [securing, 42](#page-41-3)

### T

[troubleshooting, 59](#page-58-5)

### V

[Voting Disk, 28,](#page-27-6) [33](#page-32-1)